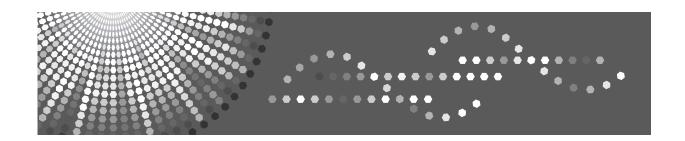

# Operating Instructions Scanner Reference

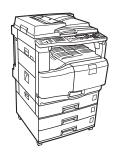

- 1 Sending Scan Files by E-mail
- 2 Sending Scan Files by Scan to Folder
- 3 Delivering Scan Files
- 4 Using the Network TWAIN Scanner Function
- 5 Various Scan Settings
- 6 Appendix

Read this manual carefully before you use this machine and keep it handy for future reference. For safe and correct use, be sure to read the Safety Information in "About This Machine" before using the machine.

#### Introduction

This manual contains detailed instructions and notes on the operation and use of this machine. For your safety and benefit, read this manual carefully before using the machine. Keep this manual in a handy place for quick reference.

#### **Important**

Contents of this manual are subject to change without prior notice. In no event will the company be liable for direct, indirect, special, incidental, or consequential damages as a result of handling or operating the machine.

Do not copy or print any item for which reproduction is prohibited by law.

Copying or printing the following items is generally prohibited by local law:

bank notes, revenue stamps, bonds, stock certificates, bank drafts, checks, passports, driver's licenses.

The preceding list is meant as a guide only and is not inclusive. We assume no responsibility for its completeness or accuracy. If you have any questions concerning the legality of copying or printing certain items, consult with your legal advisor.

Two kinds of size notation are employed in this manual. With this machine refer to the inch version.

Some illustrations in this manual might be slightly different from the machine.

Certain options might not be available in some countries. For details, please contact your local dealer.

#### **Trademarks**

- Adobe®, PostScript®, and Acrobat® are trademarks of Adobe Systems Incorporated.
- Pentium<sup>®</sup> is a registered trademark of Intel Corporation.
- NetWare<sup>®</sup> is a registered trademark of Novell, inc.
- Microsoft<sup>®</sup>, Windows<sup>®</sup>, and Windows NT<sup>®</sup> are registered trademarks of Microsoft Corporation.
- Other product names used herein are for identification purposes only and might be trademarks of their respective companies. We disclaim any and all rights to those marks.
  - The product name of Windows® 95 is Microsoft® Windows® 95.
  - The product name of Windows® 98 is Microsoft® Windows® 98.
  - The product name of Windows® Me is Microsoft® Windows® Millennium Edition (Windows Me).
  - The product names of Windows® 2000 are as follows:

Microsoft® Windows® 2000 Professional

Microsoft® Windows® 2000 Server

Microsoft® Windows® 2000 Advanced Server

• The product names of Windows® XP are as follows:

Microsoft® Windows® XP Home Edition

Microsoft® Windows® XP Professional

• The product names of Windows Server<sup>TM</sup> 2003 are as follows:

Microsoft® Windows Server™ 2003 Standard Edition

Microsoft® Windows Server<sup>TM</sup> 2003 Enterprise Edition

Microsoft® Windows Server™ 2003 Web Edition

• The product names of Windows NT® 4.0 are as follows:

Microsoft® Windows NT® Workstation 4.0

Microsoft® Windows NT® Server 4.0

## Manual for This Machine

Refer to the manuals that are relevant to what you want to do with the machine.

#### About This Machine

Be sure to read the Safety Information in this manual before using the machine. This manual provides an introduction to the functions of the machine. It also explains the control panel, preparation procedures for using the machine, how to enter text, and how to install the CD-ROMs provided.

### General Settings Guide

Explains User Tools settings, and Address Book procedures such as registering fax numbers, e-mail addresses, and user codes. Also refer to this manual for explanations on how to connect the machine.

### Troubleshooting

Provides a guide to solving common problems, and explains how to replace paper, print cartridges, and other consumables.

### **❖** Security Reference

This manual is for administrators of the machine. It explains security functions that the administrators can use to protect data from being tampered, or prevent the machine from unauthorized use.

Also refer to this manual for the procedures for registering administrators, as well as setting user and administrator authentication.

### Copy Reference

Explains Copier functions and operations. Also refer to this manual for explanations on how to place originals.

#### Facsimile Reference

Explains Facsimile functions and operations.

#### Printer Reference

Explains Printer functions and operations.

#### Scanner Reference

Explains Scanner functions and operations.

#### Network Guide

Explains how to configure and operate the machine in a network environment, and use the software provided.

This manual covers all models, and includes descriptions of functions and settings that might not be available on this machine. Images, illustrations, and information about operating systems that are supported might also differ slightly from those of this machine.

#### Other manuals

- Manuals for This Machine
- Safety Information
- Quick Reference Copy Guide

- Quick Reference Fax Guide
- Quick Reference Printer Guide
- Quick Reference Scanner Guide
- PostScript3 Supplement
- UNIX Supplement
- Manuals for DeskTopBinder Lite
  - DeskTopBinder Lite Setup Guide
  - DeskTopBinder Introduction Guide
  - Auto Document Link Guide

| A | Note  |
|---|-------|
| _ | 11010 |

- ☐ Manuals provided are specific to machine types.
- ☐ Adobe Acrobat Reader/Adobe Reader must be installed in order to view the manuals as PDF files.
- ☐ The following software products are referred to using general names:

| Product name                                                | General name                     |
|-------------------------------------------------------------|----------------------------------|
| DeskTopBinder Lite and DeskTop-<br>Binder Professional *    | DeskTopBinder                    |
| ScanRouter EX Professional * and ScanRouter EX Enterprise * | the ScanRouter delivery software |

<sup>\*</sup>Optional

## **TABLE OF CONTENTS**

| Manual for This Machine                                                                    | i  |
|--------------------------------------------------------------------------------------------|----|
| How to Read This Manual                                                                    | 1  |
| Symbols                                                                                    | 1  |
| Names of Major Options                                                                     | 1  |
| Scanner Mode                                                                               | 2  |
| Display                                                                                    |    |
| Display and Key Operation                                                                  | 3  |
| Scanner Features                                                                           | 4  |
| 1. Sending Scan Files by E-mail                                                            |    |
| Before Sending Scan Files by E-mail                                                        | 7  |
| Outline of Sending Scan Files by E-mail                                                    |    |
| Preparation for Sending by E-mail                                                          | 8  |
| Registering E-mail Address to Address Book                                                 |    |
| E-mail Screen                                                                              | 10 |
| Basic Procedure for Sending E-mail                                                         | 12 |
| Specifying Destination                                                                     | 14 |
| Selecting a Destination Registered to a Quick Dial Key                                     |    |
| Selecting a Destination Registered in the Machine's Address Book                           | 14 |
| Manual Entry of an E-mail Address                                                          |    |
| Searching for a Destination in the LDAP Server                                             |    |
| Checking Selected Destinations                                                             |    |
| Registering Manually-Entered E-mail Address to Address Book                                |    |
| Specifying Sender                                                                          |    |
| Selecting a Sender Registered to a Quick Dial Key                                          |    |
| Selecting a Sender from the List                                                           |    |
| Using a Registration Number to Specify a Sender Name                                       |    |
| Searching for a Sender by NameSearching for a Sender by E-mail Address                     |    |
| Checking the E-mail Results                                                                |    |
|                                                                                            | 37 |
| 2. Sending Scan Files by Scan to Folder                                                    |    |
| Before Sending Scan Files by Scan to Folder                                                |    |
| Outline of Sending Scan Files by Scan to Folder                                            |    |
| Preparation for Sending by Scan to Folder                                                  |    |
| Registering Destination Folders to Address Book                                            |    |
| Scan to Folder Screen                                                                      |    |
| Basic Procedure for Sending by Scan to Folder                                              |    |
| Specifying a Destination Folder                                                            |    |
| Selecting a Destination Registered to a Quick Dial Key                                     |    |
| Selecting a Destination Registered in the Machine's Address Book                           |    |
| Sending Scan Files to a Shared Folder on the Network                                       |    |
| Sending Scan Files to the FTP Server                                                       |    |
| Sending Scan Files to an NDS Tree Folder or NetWare Server  Checking Selected Destinations |    |
| Registering Specified Destination Folder Path to Address Book                              |    |
| Checking the Scan to Folder Results                                                        |    |
| Checking the Scall to Folder nesults                                                       | 05 |

## 3. Delivering Scan Files

| Before Delivering Scan Files                                                                              | 71  |
|----------------------------------------------------------------------------------------------------|-----|
| Delivering Scan Files                                                                                     |     |
| Preparation for Delivering                                                                                |     |
| Installing DeskTopBinder Lite from Provided CD-ROM                                                        |     |
| Network Delivery Scanner Screen                                                                           |     |
| Basic Delivery Procedure                                                                                  | 76  |
| Specifying a Destination                                                                                  | 79  |
| Selecting a Destination Using a Quick Dial Key                                                            | 79  |
| Selecting a Destination Registered in the Destination List of the Delivery Server.                        | 79  |
| Checking Selected Destinations                                                                            | 84  |
| Checking the Status of Delivery                                                                           | 85  |
| 4. Using the Network TWAIN Scanner Function                                                               |     |
| When Using as a TWAIN Scanner                                                                             | 87  |
| Outline of the TWAIN Scanner Function                                                                     |     |
| Preparation for Using the Network TWAIN Scanner                                                           |     |
| Installing TWAIN Driver from Provided CD-ROM                                                              |     |
| Basic Procedure for Scanning Files Using TWAIN Scanner                                                    |     |
| Original Orientation of Network TWAIN Scanner                                                             |     |
| 5. Various Scan Settings                                                                                  |     |
| Specifying Send Options                                                                                   | 95  |
| Resolution                                                                                                |     |
| Original Orientation                                                                                      |     |
| Original Setting                                                                                          |     |
| Scan Size                                                                                                 |     |
| Mixed Size Mode                                                                                           |     |
| Specify a Subject                                                                                         |     |
| Specifying a File Type                                                                                    |     |
| Stamp                                                                                                    |     |
| Setting Security to PDF File                                                                              |     |
| Changing Permissions for PDF File                                                                         |     |
| Selecting Original Type                                                                                   |     |
| Adjusting Image Density                                                                                   |     |
| 6. Appendix                                                                                               |     |
|                                                                                                    |     |
| Relationship between Resolution and File Size                                                             |     |
| When Using for E-mail or Scan to Folder, or as a Network Delivery Scanner                                 |     |
| When Using as a Network TWAIN Scanner                                                                     | 121 |
| Relationship between File Type Specified for Scan and File Types for Sending Files by E-mail or to Folder | 195 |
|                                                                                                    |     |
| Software Supplied on CD-ROM                                                                               |     |
| TWAIN Driver                                                                                              |     |
| DeskTonRinder Lite                                                                                        | 127 |

| Values of Various Set Items for Transmission/Delivery Function | 129 |
|----------------------------------------------------------------|-----|
| Transmission                                                   |     |
| The Network Delivery Function                                  | 131 |
| Specifications                                                 |     |
| INDEX                                                          | 133 |

## **How to Read This Manual**

This section describes how to read this manual through symbols used.

## **Symbols**

This manual uses the following symbols:

### **MARNING:**

Indicates important safety notes.

Ignoring these notes could result in serious injury or death. Be sure to read these notes. They can be found in the "Safety Information" section of About This Machine.

### **CAUTION:**

Indicates important safety notes.

Ignoring these notes could result in moderate or minor injury, or damage to the machine or to property. Be sure to read these notes. They can be found in the "Safety Information" section of About This Machine.

## **#Important**

Indicates points to pay attention to when using the machine, and explanations of likely causes of paper misfeeds, damage to originals, or loss of data. Be sure to read these explanations.

### Note

Indicates supplementary explanations of the machine's functions, and instructions on resolving user errors.

## 

This symbol is located at the end of sections. It indicates where you can find further relevant information.

### []

Indicates the names of keys that appear on the machine's display panel.

Indicates the names of keys on the machine's control panel.

## Names of Major Options

Major options of this machine are referred to as follows in this manual:

- Auto Document Feeder→ ADF
- Auto Document Feeder capable of scanning both sides of a sheet→ ARDF

## **Scanner Mode**

This section describes functions you can use in the scanner mode.

For details about each function, see respective chapters.

### Sending scan files

There are several methods you can use to send captured data as files to computers.

The following functions are available only when Function Upgrade Option is installed:

- Sending scan files by e-mail
   For details, see chapter 1 "Sending Scan Files by E-mail"
- Sending scan files to a shared folder
   For details, see chapter 2 "Sending Scan Files by Scan to Folder".
- Sending scan files to an FTP server
   For details, see chapter 2 "Sending Scan Files by Scan to Folder".
- Sending scan files to a NetWare server
   For details, see chapter 2 "Sending Scan Files by Scan to Folder".
- Delivering scan files using the delivery server For details, see chapter 3 "Delivering Scan Files".

### Scanning originals using the TWAIN Driver

Use the TWAIN driver to specify the machine where originals will be scanned from a client computer. For details, see chapter 4 "Using the Network TWAIN Scanner Function".

## 

p.7 "Sending Scan Files by E-mail"

p.39 "Sending Scan Files by Scan to Folder"

p.71 "Delivering Scan Files"

p.87 "Using the Network TWAIN Scanner Function"

## **Display**

You can find explanations about the E-mail screen, Scan to Folder screen, or Network Delivery Scanner screen in this manual. For details, see "E-mail Screen", "Scan to Folder Screen", and "Network Delivery Scanner Screen".

## 

p.10 "E-mail Screen"

p.44 "Scan to Folder Screen"

p.74 "Network Delivery Scanner Screen"

## **Display and Key Operation**

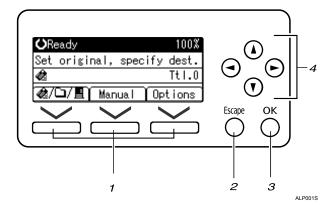

### 1. Selection keys

Press to select an item displayed at the bottom of the screen.

Example: the standby screen

- When the instruction "press [ቜ/@/ロ] to switch to the E-mail screen" is given in this manual, press the left selection key.
- When the instruction "press [Manual]" is given in this manual, press the center selection key.
- When the instruction "press [Options]" is given in this manual, press the right selection key.

## 2. [Escape] key

Press to cancel operation or return to the preceding display.

## 3. [OK] key

Press to specify a function on the display or determine a selected function.

### 4. Scroll key

Press to move the cursor in each direction, step by step. When  $[ \land ], [ \lor ], [ \lor ],$  or  $[ \blacktriangleleft ]$  appears in this manual, press the scroll key of the same direction.

## **Scanner Features**

This section explains Scanner Features settings.

To display the Scanner Features screen, press [User Tools/Counter]. For details about setting methods, see General Settings Guide.

## **∰**Important

☐ The Scanner Features screen is displayed only when Function Upgrade Option is installed.

## Scan Settings

| Items                      | Description                                                                                                    |
|----------------------------|----------------------------------------------------------------------------------------------------|
| Default Scan Settings      | Allows you to specify the default resolution and scan size.                                                                      |
| Original Setting           | Allows you to specify the default scanning area.                                                                                 |
| Mixed Orig. Sizes Priority | Allows you to set the machine to automatically detect the size of mixed-size originals placed in the Auto Document Feeder (ADF). |
| Orig. Orientation Priority | Allows you to select the default original orientation (helpful if you usually place originals in the same orientation).          |
| Original Type Setting      | Allows you to select a suitable original type setting.                                                                           |
| Color Mode Priority        | Allows you to specify whether to scan originals in full color or black and white.                                                |
| Dropout Color Settings     | Allows you to select which colors not to scan (specified colors in the predefined range are not scanned).                        |

## Destination List Settings

| Items                    | Description                                                                                                    |
|--------------------------|----------------------------------------------------------------------------------------------------|
| Dest. List Priority 1    | Allows you to specify whether the address book that is managed by this machine or the "Destination List" that is managed by the delivery server is displayed as the default.      |
| Update Server Dest. List | Allows you to update the delivery server's destination list by pressing [Update Server Dest. List]. To use this function, under [System Settings], set [Delivery Option] to [On]. |
| Dest. List Priority 2    | Allows you to select whether to prioritize the e-mail destination list or the folder destination list.                                                                            |

## ❖ Send Settings

| Items                      | Description                                                                                                    |
|----------------------------|----------------------------------------------------------------------------------------------------|
| TWAIN Standby Time         | Allows you to select the machine's response if a client computer tries to use the TWAIN scanner while scanning is in progress.              |
| File Type Priority         | Allows you to specify the default file format of scan files.                                                                                |
| Compression (B&W)          | Allows you to specify a compression method for files scanned in black and white.                                                            |
| Compress. (Gray/Full Clr)  | Allows you to specify a compression method for files scanned in gray scale or full color.                                                   |
| Print&Del. Scanner Journal | Allows you to specify the machine's response if the maximum number of scanner journals is exceeded.                                         |
| Print Scanner Journal      | Allows you to print the scanner journal. The scanner journal is then deleted.                                                               |
| Delete Scanner Journal     | Allows you to delete the scanner journal without printing it.                                                                               |
| Max. E-mail Size           | Allows you to select whether or not to limit the size of e-mail that has attachments.                                                       |
| Divide & Send E-mail       | Allows you to select whether or not to divide files that exceed the size specified in [Max. E-mail Size] and send them as multiple e-mails. |
| E-mail Informatn. Language | Allows you to select the language in which document information such as the title, date, and administrator's name is sent.                  |

## **❖** Administrator Tools

| Items        | Description                                                                                                    |
|--------------|----------------------------------------------------------------------------------------------------|
| Menu Protect | Allows you to set the default access level for functions whose settings can be changed by users other than the administrator. |

# 1. Sending Scan Files by E-mail

You can attach scan files to e-mails and send them via connections such as LAN and the Internet.

## Before Sending Scan Files by E-mail

This section explains the necessary preparations and the procedure for sending scan files by e-mail.

## **Outline of Sending Scan Files by E-mail**

This section outlines the function for sending scan files by e-mail.

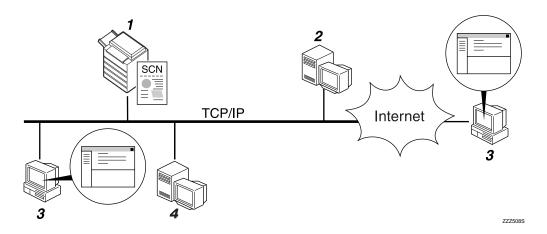

### 1. This machine

A scan file can be attached to an e-mail and sent to a mail server.

#### 2. SMTP server

You need to have an access to an e-mail server that supports SMTP (Simple Mail Transfer Protocol), to send scan files by e-mail. However, it is not essential to have an e-mail server inside the LAN where this machine belongs. It transfers a received e-mail to a specified destination through a LAN or the Internet.

## 3. Client computer

Use e-mail client software to receive e-mail messages and scan file attachments that are generated by this machine.

#### 4. LDAP server

Use this server for administering e-mail accounts, searching the network, and authenticating the computers that access the machine. Using the LDAP server, you can search for destinations from the machine.

## Preparation for Sending by E-mail

This section explains the preparation and settings for sending scan files by e-mail.

## **∰**Important

- ☐ This function is available only when Function Upgrade Option is installed.
- Connect the machine to the network.

Connect the machine to the network using an Ethernet or IEEE 1394 cable, or wireless LAN (IEEE 802.11b).

## 2 Make the necessary network settings in [System Settings]

If you have connected the machine to the network using an Ethernet cable, make the following settings. For details, see General Settings Guide.

- Specify the machine's IPv4 address and subnet mask.
- Specify the IPv4 gateway address.
- In [Effective Protocol], enable [IPv4].
- Specify the SMTP server.
- If necessary, change settings in [Send Settings] under [Scanner Features].

### Note

- ☐ To connect the machine to the network using an IEEE 1394 cable or wireless LAN (IEEE 802.11b), an extended 1394 board or extended wireless LAN board is required respectively. For details, see Network Guide.
- ☐ Items to set up in **[System Settings]** vary depending on the network environment. For more information about network settings, see General Settings Guide.
- ☐ For more information about [Scanner Features], see General Settings Guide.

## Registering E-mail Address to Address Book

You can register frequently used e-mail addresses to the address book.

You can register frequently used e-mail addresses in the address book. Register e-mail addresses in [Address Book Management] under [Administrator Tools] from [System Settings]. Addresses can also be registered as groups.

### Note

- ☐ For details about registering e-mail addresses in the address book, see "Registering Addresses and Users for Facsimile / Scanner Functions", General Settings Guide.
- ☐ You can also register e-mail addresses in the address book using Web Image Monitor or SmartDeviceMonitor for Admin. For details about how to install these applications, see "Monitoring and Configuring the Printer", Network Guide. For details about registering addresses in the address book, see Help of respective applications.
- ☐ Depending on the machine type, you may not be able to use the machine when it is updating the address book using CSV files (retrieved using Smart-DeviceMonitor for Admin) that contain user codes.

This section explains the screen layout when sending scan files by e-mail.

#### ❖ Main screen

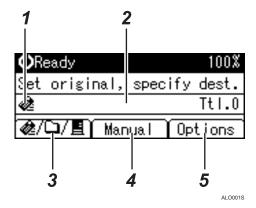

### When a destination is entered manually

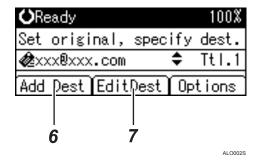

## When a group is selected for destination

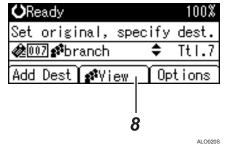

#### 1. E-mail icon

Indicates that the E-mail screen is displayed.

### 2. Destination field

Displays a selected destination. If multiple destinations are selected, press [▲] or [▼] to display the destinations in the order they were selected. To check the selected destination, press [Check Destination].

# 3. E-mail **②**/ Scan to Folder □ / Network Delivery Scanner ■

Press to switch between screens. You can also use this key to switch between the Email and Scan to Folder functions when sending the same file to both e-mail and Scan to Folder destinations at the same time.

### 4. [Manual]

When specifying a destination that is not registered, press [Manual], and then enter the e-mail address of the destination using the Quick Dial keys.

### **5.** [Options]

Press to make the scan settings and specify formats of files you want to send.

### 6. [Add Dest]

When selecting multiple destinations after a manual entry of an e-mail address, press [Add Dest], and then enter the e-mail address of the destination.

### 7. [EditDest]

When changing an e-mail address that has been entered, press [EditDest], and then enter the new e-mail address.

### 8. [View]

Press to check the addresses registered in a group.

## **Basic Procedure for Sending E-mail**

This section describes the basic operation for sending scan files by e-mail.

## **∰**Important

- ☐ This function is available only when Function Upgrade Option is installed.
- Make sure that no previous settings remain.

  If a previous setting remains, press [Clear Modes].
- 2 If the Network Delivery Scanner or Scan to Folder screen is displayed, press [≝/�/□] to switch to the E-mail screen.

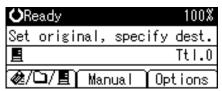

- Place originals.
- **4** Select the destination.

You can specify multiple destinations.

For details, see "Specifying Destination".

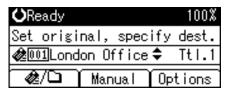

Press [Options], select [Sender's Name], and then specify the sender.

For details, see "Specifying Destination".

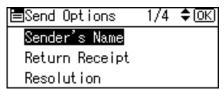

If necessary, press [Options] to specify the resolution and orientation of the originals.

For details, see "Various Scan Settings".

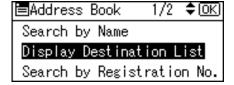

## Press [Start].

Scanning starts.

You must press [#] to send scan files that are scanned from the exposure glass.

Scan files that are scanned from the ADF are sent immediately.

# If you still have originals to send, place them on the machine, and then press [Start].

Repeat this step until all originals are scanned.

## After all originals are scanned, press [#].

Transmission starts.

## Note

- ☐ If you have selected two or more destinations, the destinations can be made to appear one by one by pressing [♠] or [▼].
- ☐ To cancel a selected destination, display the destination in the destination field, and then press [Clear/ Stop].
- ☐ In **[System Settings]**, you can specify the administrator's e-mail address as the default sender name. This lets you send e-mail without entering anything for **[Sender's Name]**. For details, see General Settings Guide.
- ☐ Depending on the security setting, the logged-on user may be specified as **[Sender's Name]**.
- ☐ You can use the Return Receipt function when sending scan files by e-mail. An e-mail is sent to the sender selected in step ⑤, notifying him/her that the recipient has read their e-mail. To use this function, under [Options], select [Return Receipt].
- ☐ To enable the Return Receipt function, you must set the ScanRouter delivery software to send e-mail by SMTP. For details about how to specify this setting, see the manuals supplied with the ScanRouter delivery software. Note, however, that if the receiving party's e-mail application does not support Message Disposition Notification (MDN), notification e-mail might not be returned.
- ☐ To cancel scanning, press [Clear/ Stop].

## **₽** Reference

p.14 "Specifying Destination"

p.28 "Specifying Sender"

p.95 "Various Scan Settings"

## **Specifying Destination**

This section explains how to specify e-mail destinations.

You can specify e-mail destinations by any of the following methods:

To specify a e-mail destination:

- Select a destination registered to a Quick Dial key
- Select a destination from the machine's address book
- Enter an e-mail address manually
- Search the LDAP server for a destination and select it

## Selecting a Destination Registered to a Quick Dial Key

This section explains how to select a destination registered to a Quick Dial key. For details about how to register an e-mail destination to a Quick Dial key, see General Settings Guide.

1 Press the Quick Dial key to which the destination is registered.

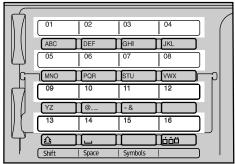

ALP0025

Repeat this step to add more destinations.

## Selecting a Destination Registered in the Machine's Address Book

This section explains how to select a destination from the machine's address book.

## **∰**Important

☐ To use this function, you must register destinations in [System Settings] in advance. For details, see General Settings Guide.

There are four methods of selecting a destination that is registered in the machine's address book:

- Select a destination from the list
- Enter the destination's registration number
- Search for a destination by name
- Search for a destination by e-mail address
   Download from Www.Somanuals.com. All Manuals Search And Download.

### Selecting a destination from a list

Use the following procedure to select a destination from the list.

## 1 Press [Search Destination].

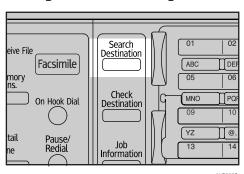

Press [▲] or [▼] to select [Display Destination List], and then press [OK].

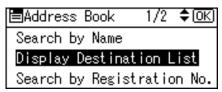

**3** Press [▲] or [▼] to select the destination from the list, and then press [▶].

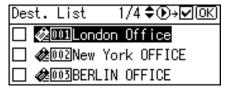

The check box on the left side of the selected destination is selected.

Repeat this step to add more destinations.

## Press [OK].

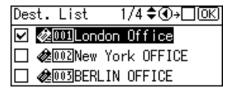

## **𝒯** Note

- ☐ If under [System Settings], [LDAP Search] is set to [On], a screen to select a search object appears when you press [Search Destination]. On the screen, select [Search Address Book], and then press [OK].
- □ To cancel a selected destination, press [♠] or [▼] to select the target destination, and then press [♠].
- ☐ Depending on the security settings, some destinations may not appear in the destination list.

## Using a registration number to select a destination

Select the destination from the machine's address book using its registration number.

1 Press [Search Destination].

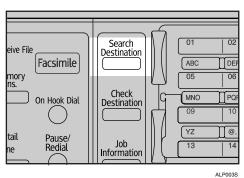

Press [▲] or [▼] to select [Search by Registration No.], and then press [OK].

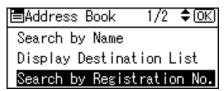

Use the number keys to enter the three-digit number assigned to the destination, and then press [OK].

Example: To enter 003

Press [3], and then press [OK].

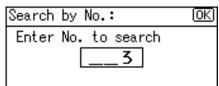

**4** Press ( ▶ ).

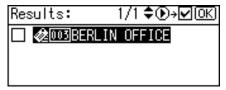

The check box on the left side of the selected destination is selected.

1

## Press [OK].

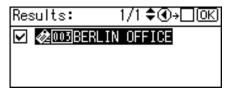

### 

☐ If under [System Settings], [LDAP Search] is set to [On], a screen to select a search object appears when you press [Search Destination]. On the screen, select [Search Address Book], and then press [OK].

### Searching for a destination by name

Use the following procedure to search by name for a destination in the machine's address book.

## 1 Press [Search Destination].

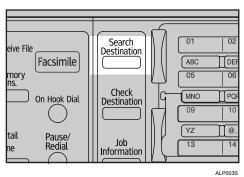

2 Select [Search by Name], and then press [OK].

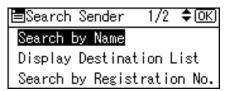

**3** Enter the beginning of the destination name, and then press [OK] twice.

| Searc | ch by Name:     | <u>(0K</u> |
|-------|-----------------|------------|
| Ente  | r characters to | o search   |
| abc   | _               |            |
|       |                 |            |

Destinations that match the search conditions are displayed.

**4** Press (▲) or (▼) to select the destination, and then press (▶).

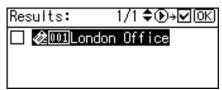

The check box on the left side of the selected destination is selected.

## Press [OK].

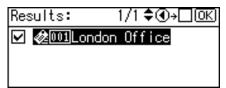

### 

- ☐ Up to 100 destinations can be displayed as search results.
- ☐ If under [System Settings], [LDAP Search] is set to [On], a screen to select a search object appears when you press [Search Destination]. On the screen, select [Search Address Book], and then press [OK].
- □ To cancel a selected destination, press [♠] or [▼] to select the target destination, and then press [♠].

## Searching for a destination by e-mail address

Use the following procedure to search by e-mail address for a destination in the machine's address book.

## 1 Press [Search Destination].

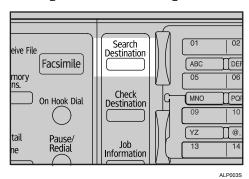

Press (▲) or (▼) to select [Search by E-mail Address], and then press (OK).

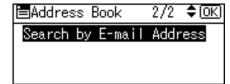

**3** Enter the beginning of the e-mail address, and then press [OK] twice.

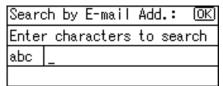

Destinations that match the search conditions are displayed.

**4** Press (▲) or (▼) to select the destination, and then press (▶).

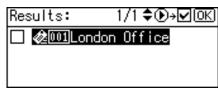

The check box on the left side of the selected destination is selected.

Press [OK].

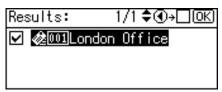

- Note
- ☐ If under [System Settings], [LDAP Search] is set to [On], a screen to select a search object appears when you press [Search Destination]. On the screen, select [Search Address Book], and then press [OK].
- ☐ Up to 100 destinations can be displayed as search results.
- □ To cancel a selected destination, press [♠] or [▼] to select the target destination, and then press [♠].

## Manual Entry of an E-mail Address

This section explains how to enter an e-mail address manually.

## 1 Press [Manual].

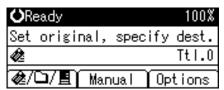

## **2** Enter the e-mail address.

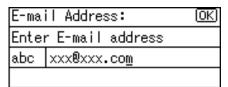

## Press [OK].

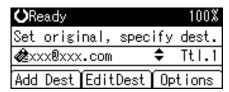

### **𝚱** Note

- ☐ Depending on the security settings, [Manual] may not be displayed. For details, consult the administrator.
- ☐ To modify or change an entered e-mail address, press [EditDest].
- ☐ To add another destination, press [Add Dest], and then enter an e-mail address.
- ☐ You can register manually-entered e-mail addresses in the machine's address book. For details, see "Registering Manually Entered E-mail Address to Address Book".

## 

p.26 "Registering Manually-Entered E-mail Address to Address Book"

## Searching for a Destination in the LDAP Server

By accessing an LDAP server, you can search for destinations and select them.

## **∰**Important

- ☐ To use this function, you must connect an LDAP server to the network. In addition, under **[System Settings]**, you must register the server and set **[LDAP Search]** to **[On]**. For details, see General Settings Guide.
- Press [Search Destination].

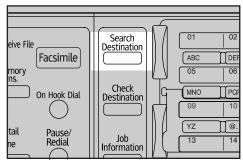

AI P003

2 Select [Search LDAP], and then press [OK].

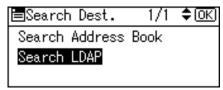

3 Select [Select Server], and then press [OK].

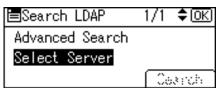

**4** Select the server, and then press [OK].

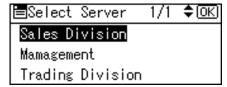

If authentication is required to access the server, the authentication screen appears. Enter the user name and password correctly.

The Search LDAP screen reappears.

**5** Select [Advanced Search], and then press [OK].

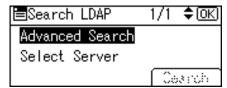

**6** Specify the search conditions.

The following example uses fuzzy search by destination name.

Select [Name], and then press [OK].

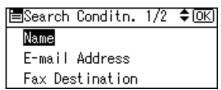

**7** Enter the beginning of the destination name.

Whether the search is based on surname or first name depends on how the administrator has configured searching.

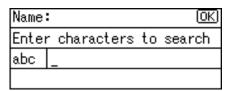

- Press [OK].
- Press [ ] or [ ] to select [Fuzzy Search], and then press [OK].

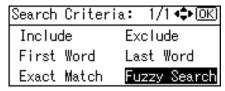

You can also refine the search by setting multiple search conditions.

Press [Escape].

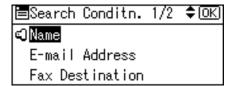

## Press [Search].

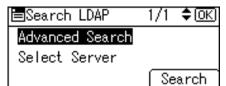

Destinations that match the search conditions are displayed.

Press [ • ] or [ • ] to select the destination, and then press [ • ].

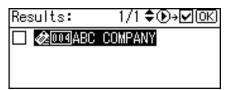

The check box on the left side of the selected destination is selected.

## Press [OK].

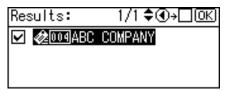

### Note

- ☐ Up to 100 destinations can be displayed as search results.
- ☐ If an e-mail address returned by the LDAP server is too long, it will be impossible to specify it as the destination. For details about the number of characters that can be specified, see "E-mail".
- ☐ It is possible for more than one e-mail address to be registered for a destination. However, only one e-mail address per destination will appear in the search results. It depends on the LDAP server which e-mail address will be displayed. Usually, it is the e-mail address registered first.
- ☐ You can select criteria from the following list:
- [Include]: The names which contain an entered character or characters are targeted.
  - Example) To find "ABC", enter "A", "B" or "C".
- **[Exclude]**: The names which do not contain an entered character or characters are targeted.
  - Example) To find "ABC", enter "D".
- **[First Word]**: The names which start with the entered character or characters are targeted.
  - Example) To find "ABC", enter "A".
- **[Last Word]**: The names which end with the entered character or characters are targeted.
  - Example) To find "ABC", enter "C".

• **[Exact Match]**: The names which correspond to an entered character or characters are targeted.

Example) To find "ABC", enter "ABC".

• **[Fuzzy Search]**: a vague search (The function of this vague search depends on the system supported by the LDAP server.)

### **₽** Reference

p.129 "E-mail"

## **Checking Selected Destinations**

This section explains how to check selected destinations.

There are two methods you can use to check them:

### Checking in the destination field

You can use the destination field to check which destination is selected. If multiple destinations are selected, press  $[ \blacktriangle ]$  or  $[ \blacktriangledown ]$  to display the destinations in the order they were selected.

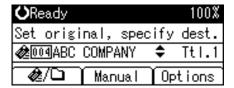

### Checking on the control panel

To check a selected destinations, press [Check Destination].

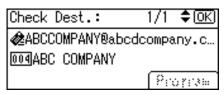

## Registering Manually-Entered E-mail Address to Address Book

This section explains how to register a manually entered destination in the machine's address book. You can also register a destination selected from the LDAP server to the address book.

1 Press [Check Destination].

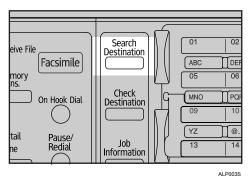

Press [▲] or [▼] to display the destination you want to register, and then press [Program].

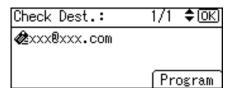

3 Enter the name, and then press [OK].

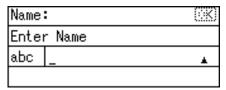

Press [Dest.] and [Reg. No.] to specify registration information. After you have made all settings, press [OK].

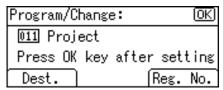

For details about specifying registration information, see General Settings Guide.

## Press [Escape].

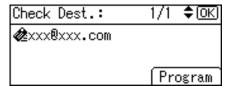

## Note

☐ Depending on the security settings, [Program] may not appear. In such case, you cannot complete the registration.

## **Specifying Sender**

This section explains how to specify the e-mail sender.

To send e-mails, you must specify the name of the sender.

You can specify the e-mail sender by any of the following methods:

- Select a sender registered to a Quick Dial key
- Select a sender from the machine's address book list
- Enter the registration number of a sender who is registered in the machine's address book
- Search by name for a sender in the machine's address book
- Search by e-mail address for a sender in the machine's address book

| Ø | Note                                                                                                    |
|---|----------------------------------------------------------------------------------------------------|
|   | Senders must be registered in advance under <b>[System Settings]</b> . For details, see General Settings Guide.                                                                                                    |
|   | In <b>[System Settings]</b> , you can specify the administrator's e-mail address as the default sender name. This lets you send e-mails without entering anything for <b>[Sender's Name]</b> .                                                  |
|   | Depending on the security setting, the logged-on user may be specified as <b>[Sender's Name]</b> .                                                                                                    |
|   | When a protection code has been set, a screen for entering the protection code appears after selecting the sender. Enter the protection code, and then press [OK]. If the protection code you entered is correct, the sender name is displayed. |

### Selecting a Sender Registered to a Quick Dial Key

This section explains how to select a sender registered to a Quick Dial key. For details about how to register e-mail senders to Quick Dial keys, see General Settings Guide.

## 1 Press [Options].

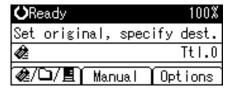

## 2 Select [Sender's Name], and then press [OK].

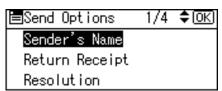

## Press the Quick Dial key to which the sender is registered.

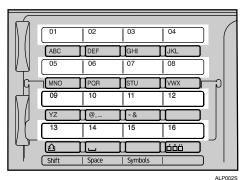

Press [OK].

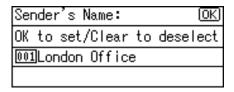

"Programmed" appears, and then the Send Options screen reappears.

### Selecting a Sender from the List

This section explains how to select a sender from the machine's address book list.

1 Press [Options].

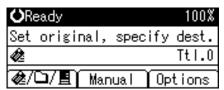

2 Select [Sender's Name], and then press [OK].

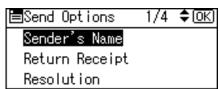

Press [Search Destination].

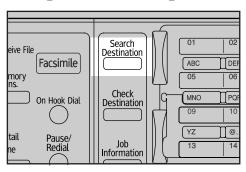

ALP003

Press (▲) or (▼) to select [Display Destination List], and then press [OK].

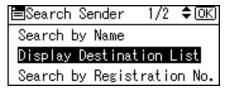

**5** Press (▲) or (▼) to select the sender, and then press (▶).

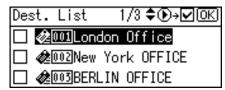

The check box on the left side of the selected sender is selected.

To cancel a selected sender, press  $[ \blacktriangle ]$  or  $[ \blacktriangledown ]$  to select the target sender, and then press  $[ \blacktriangleleft ]$ .

### Press [OK].

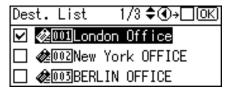

## Press [OK].

| Sender's Name:     | <u>(0K)</u> |
|--------------------|-------------|
| OK to set/Clear to | deselect    |
| 001London Office   |             |
|                    |             |

"Programmed" appears, and then the Send Options screen reappears.

### Using a Registration Number to Specify a Sender Name

This section explains how to select a sender by entering his/her registration number.

## Press [Options].

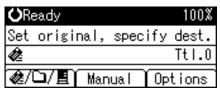

2 Select [Sender's Name], and then press [OK].

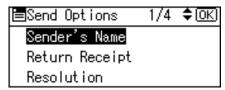

Press [Search Destination].

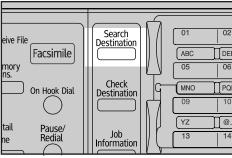

ALP003S

**1** Press (▲) or (▼) to select [Search by Registration No.], and then press (OK).

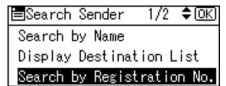

Use the number keys to enter the three-digit number assigned to the sender, and then press [OK].

Example: To enter 001

Press [1], and then press [OK].

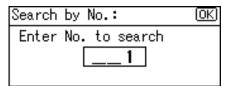

**6** Press [ ▶].

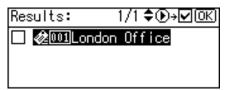

The check box on the left side of the selected sender is selected.

Press [OK].

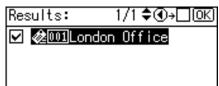

Press [OK].

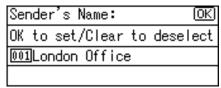

"Programmed" appears, and then the Send Options screen reappears.

### Searching for a Sender by Name

This section explains how to search by name for a sender in the machine's address book.

## Press [Options].

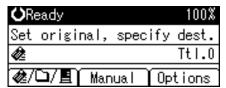

2 Select [Sender's Name], and then press [OK].

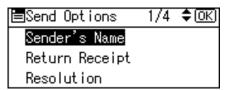

Press [Search Destination].

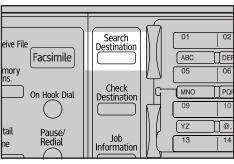

ALP003S

4 Select [Search by Name], and then press [OK].

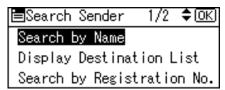

**5** Enter the beginning of the sender name, and then press [OK] twice.

| Searc | ch by Name:     | <u>(0K</u> |
|-------|-----------------|------------|
| Ente  | r characters to | search     |
| abc   | I               |            |
|       |                 |            |

Senders that match the search conditions are displayed.

**6** Press (▲) or (▼) to select the sender, and then press (▶).

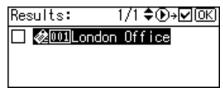

The check box on the left side of the selected sender is selected.

## Press [OK].

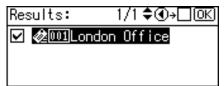

## Press [OK].

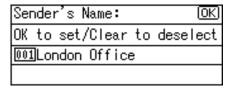

 $"Programmed"\ appears,\ and\ then\ the\ Send\ Options\ screen\ reappears.$ 

### Note

☐ Up to 100 destinations can be displayed as search results.

### Searching for a Sender by E-mail Address

This section explains how to search by e-mail address for a sender in the machine's address book.

## 1 Press [Options].

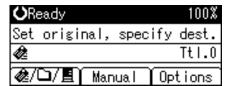

2 Select [Sender's Name], and then press [OK].

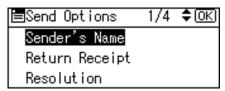

Press [Search Destination].

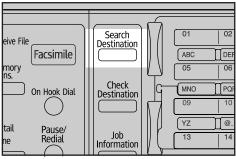

ALP003S

Select [Search by E-mail Address], and then press [OK].

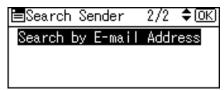

**5** Enter the beginning of the sender's e-mail address, and then press [OK] twice.

| Searc | ch by  | E-mail  | Add | 1.: | (OK) |
|-------|--------|---------|-----|-----|------|
| Ente  | r chai | racters | to  | sea | rch  |
| abc   |        |         |     |     |      |
|       |        |         |     |     |      |

Destinations that match the search conditions are displayed.

**6** Press [▲] or [▼] to select the destination, and then press [▶].

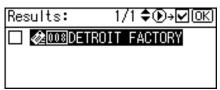

Press [OK].

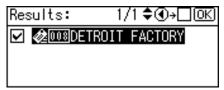

Press [OK].

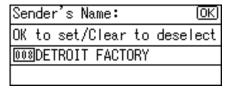

"Programmed" appears, and then the Send Options screen reappears.

#### Note

☐ Up to 100 destinations can be displayed as search results.

#### 1

## **Checking the E-mail Results**

This section explains the items that appear on the screen and how to display Transmission Files Status.

Press [Job Information] to display Transmission Files Status. You can use this screen to check E-mail, Scan to Folder, and delivery results.

#### ❖ Transmission Files Status

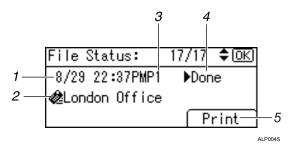

#### 1. Date / Time

Displays the date and time the machine sent a transmission request, or the date and time "▶Done", "▶Error", or "▶Cancelled" was confirmed.

#### 2. Destination

The sending function (e-mail, Scan to Folder, or delivery function) used is displayed with an icon.

When multiple destinations were selected, the first selected destination is displayed.

#### 3. Number of scanned pages

Displays the number of scanned pages.

#### 4. Status

One of the following transmission status is displayed: "▶Done", "▶Sending", "▶Waiting", "▶Error" or "▶Cancelled".

#### 5. [Print]

Press to print transmission results.

#### Note

☐ Depending on the security settings, some transmission results might not appear in Transmission Files Status.

Z

# 2. Sending Scan Files by Scan to Folder

Using the Scan to Folder function, you can send scan files over the network to shared folders, FTP server folders, or NetWare folders.

## Before Sending Scan Files by Scan to Folder

This section explains the necessary preparations and the procedure for sending scan files by Scan to Folder.

### **Outline of Sending Scan Files by Scan to Folder**

This section outlines the function for sending scan files by Scan to Folder.

#### Sending scan files to shared folders

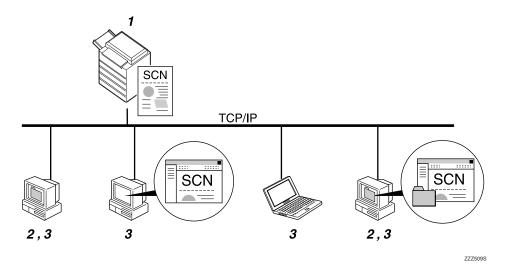

#### 1. This machine

You can send scan files to shared network folders. To send scan files to shared network folders, use the SMB protocol.

### 2. Computer with a shared folder

To use this function, it is necessary to create a shared folder in advance. You can specify a shared folder to save scan files.

### 3. Client computer

You can also browse scanned files saved to a shared folder from a client computer.

#### Sending scan files to the FTP server

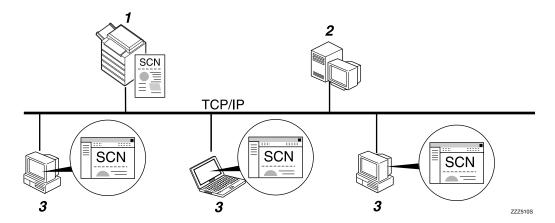

#### 1. This machine

You can send scan files to FTP server folders.

To send scan files to FTP server folders, use the FTP protocol.

#### 2. FTP server

The FTP server is a server that provides file transfer services among computers on the same network. Transferred files are stored on this server. It is essential to have the FTP server inside the LAN/WAN where this machine belongs. It is not possible to access an FTP server via a proxy server.

#### 3. Client computer

You can browse scanned files saved to an FTP server from a client computer. You need to have an FTP client program on the computer to connect to an FTP server.

#### Sending scan files to NetWare server

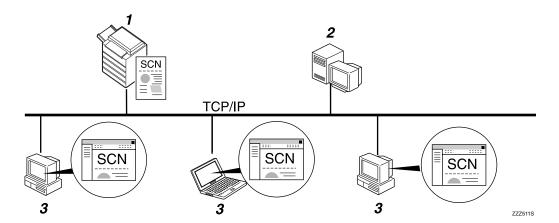

#### 1. This machine

You can send scan files to NetWare folders. To send scan files to NetWare folders, use the NCP protocol.

#### 2. NetWare server

You can use this server to share files over the network via NetWare. By sending image data to the server, images can be stored on the server.

#### 3. Client computer

To download images, a computer must be running the NetWare client and be logged onto the server.

### Preparation for Sending by Scan to Folder

This section explains the preparation and settings for sending scan files by Scan to Folder.

### **∰**Important

- ☐ This function is available only when Function Upgrade Option is installed.
- ☐ Files can be sent to shared folders on client computers.
- ☐ Files can also be sent to FTP servers if any exist on the network.
- ☐ Files can also be sent to NetWare servers if any exist on the network.

## **1** Connect the machine to the network.

Connect the machine to the network using an Ethernet or IEEE 1394 cable, or wireless LAN (IEEE 802.11b).

## 2 Make the necessary network settings in [System Settings]

If you have connected the machine to the network using an Ethernet cable, make the following settings. For details, see General Settings Guide.

- Specify the machine's IPv4 address and subnet mask.
- Specify the IPv4 gateway address.
- In [Effective Protocol], enable [IPv4].
- To send files to shared folders, enable [SMB] in [Effective Protocol]. To send files to NetWare folders, enable [NetWare] in [Effective Protocol].

## If necessary, change settings in [Send Settings] under [Scanner Features].

### Note

- ☐ To connect the machine to the network using an IEEE 1394 cable or wireless LAN (IEEE 802.11B), an extended 1394 board or extended wireless LAN board is required respectively. For details, see Network Guide.
- ☐ Items to set up in **[System Settings]** vary depending on the network environment. For more information about network settings, see General Settings Guide.
- ☐ For more information about **[Scanner Features]**, see General Settings Guide.
- ☐ Sending files using SMB is available only under a NetBIOS over TCP/IP environment. Sending files using SMB is not available under a NetBEUI environment.
- ☐ Even when settings made with the control panel, Web Image Monitor, Telnet, or other methods do not permit the use of SMB and FTP, sending files by Scan to Folder is still possible.

### Registering Destination Folders to Address Book

You can register the addresses of frequently-used destination folders in the address book.

Register the folder addresses in [Address Book Management] under [Administrator Tools] from [System Settings]. These addresses can also be registered as groups.

#### Note

- ☐ For details about registering the address of a destination folder in the address book, see "Registering Addresses and Users for Facsimile/Scanner Functions", General Settings Guide.
- ☐ You can register entries in the address book using Web Image Monitor or SmartDeviceMonitor for Admin. For details about installing these applications, see "Monitoring and Configuring the Printer", Network Guide. For details about registering addresses, see Help of respective applications.
- ☐ Depending on the machine type, you may not be able to use the machine when it is updating the address book using CSV files (retrieved using Smart-DeviceMonitor for Admin) that contain user codes.

### Scan to Folder Screen

This section describes the screen layout when sending scan files by Scan to Folder.

#### ❖ Main screen

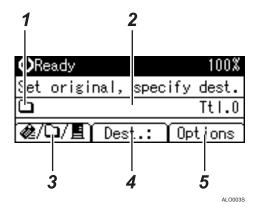

#### When a destination is entered manually

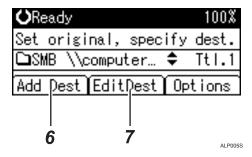

#### ❖ When a group is selected for destination

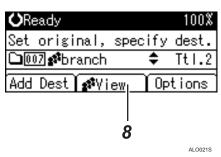

#### 1. Scan to Folder icon

Indicates that the Scan to Folder screen is displayed.

#### 2. Destination field

Displays a selected destination. If multiple destinations are selected, press [▲] or [▼] to display the destinations in the order they were selected. To check the selected destination, press [Check Destination].

# 3. E-mail@/Scan to Folder□/Network Delivery Scanner ■

Press to switch between screens. You can also use this key to switch between the Email and Scan to Folder functions when sending a file to both e-mail and Scan to Folder destinations at the same time.

#### 4. [Dest.:]

When specifying a destination that is not registered, press [Dest.:], and then enter the path to the destination using the Quick Dial keys.

#### **5.** [Options]

Press to make the scan settings and specify formats of files you want to send.

#### 6. [Add Dest]

Press to add a manually entered folder path as a destination.

#### 7. [EditDest]

Press to modify or change a manually entered folder path.

#### 8. [View]

Press to check the destinations registered in a group.

## Basic Procedure for Sending by Scan to Folder

This section describes the basic operation for sending scan files by Scan to Folder.

### **∰**Important

- $\hfill\square$  This function is available only when Function Upgrade Option is installed.
- **1** Make sure that no previous settings remain.

If a previous setting remains, press [Clear Modes].

**2** If the Network Delivery Scanner or E-mail screen is displayed, press [**■**/**②**/□] key to switch to the Scan to Folder screen.

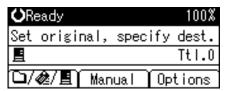

- Place originals.
- 4 Select a destination

You can specify multiple destinations.

For details, see "Specifying a Destination Folder".

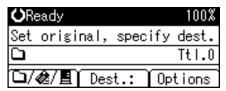

If necessary, press [Options] to specify the resolution and orientation of the originals.

For details, see "Various Scan Settings".

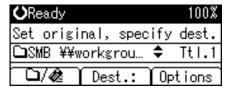

6 Press [Start].

Scanning starts.

You must press [#] to send scan files that are scanned from the exposure glass. Scan files that are scanned from the ADF are sent immediately.

If you still have originals to send, place them on the machine, and then press [Start].

Repeat this step until all originals are scanned.

## After all originals are scanned, press [#].

Transmission starts.

#### **𝚱** Note

- ☐ If you have selected two or more destinations, the destinations can be made to appear one by one by pressing [▲] or [▼].
- ☐ To cancel a selected destination, display the destination in the destination field, and then press [Clear/Stop]. To cancel a destination selected from the address book, press the selected destination again.
- ☐ To cancel scanning, press [Clear/Stop].

#### **₽** Reference

p.48 "Specifying a Destination Folder"p.95 "Various Scan Settings"

## **Specifying a Destination Folder**

This section explains how to specify Scan to Folder destinations.

You can send a file by Scan to Folder by any of the following methods:

- Select a destination registered to a Quick Dial key
- Select a destination registered in the machine's address book
- Send a file to a shared network folder
- Send a file to an FTP server
- Send a file to an NDS tree or a NetWare server

### Selecting a Destination Registered to a Quick Dial Key

This section explains how to select a destination registered to a Quick Dial key. For details about how to register a Scan to Folder destination to a Quick Dial key, see General Settings Guide.

1 Press the Quick Dial key to which the destination is registered.

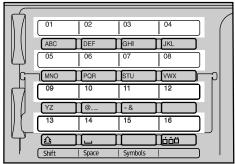

ALP002S

Repeat this step to add more destinations.

### Selecting a Destination Registered in the Machine's Address Book

This section explains how to select a destination from the machine's address book.

### **∰**Important

☐ To use this function, you must register destinations in [System Settings] in advance.

There are four methods of selecting a destination that is registered in the machine's address book:

- Select a destination from the list
- Enter the destination's registration number
- Search for a destination by name
- Search for a destination by folder path

#### Note

- ☐ If you have specified the address protection code for accessing the address book, the screen for entering the address protection code appears.
- ☐ Depending on the security settings, some destinations may not appear in the destination list.

#### Selecting a destination folder from the list

Use the following procedure to select a destination from the list.

Press [Search Destination].

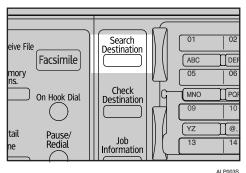

Press [▲] or [▼] to select [Display Destination List], and then press [OK].

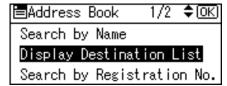

## **3** Press [▲] or [▼] to select the destination, and then press [▶].

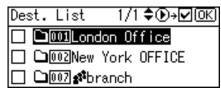

The check box on the left side of the selected destination is selected. Repeat this step to add more destinations.

## 4 Press [OK].

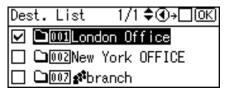

#### Ø Note

- □ To cancel a selected destination, press [♠] or [▼] to select the target destination, and then press [♠].
- ☐ Depending on the security settings, some destinations may not appear in the destination list.

#### Using a registration number to select a destination folder

Select the destination from the machine's address book using its registration number.

## 1 Press [Search Destination].

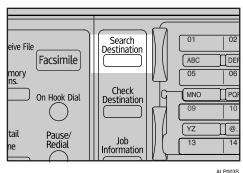

Press [▲] or [▼] to select [Search by Registration No.], and then press [OK].

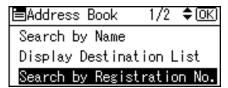

# Using the number keys, enter the three-digit registration number assigned to the destination, and then press [OK].

Example: To enter 002

Press [2], and then press [OK].

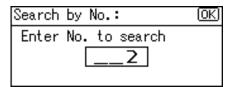

## **4** Press (►).

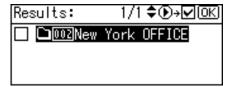

The check box on the left side of the selected destination is selected.

## Press [OK].

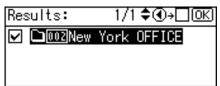

### Searching for a destination by name

Use the following procedure to search by name for a destination in the machine's address book.

## 1 Press [Search Destination].

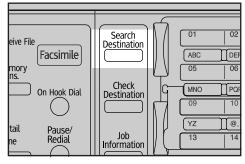

ALP003S

2 Select [Search by Name], and then press [OK].

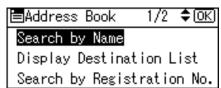

**3** Enter the beginning of the destination name, and then press [OK] twice.

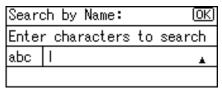

Destinations that match the search conditions are displayed.

**4** Press (▲) or (▼) to select the destination, and then press (▶).

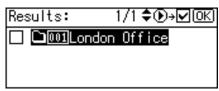

The check box on the left side of the selected destination is selected.

Press [OK].

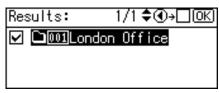

Note

 $\hfill\Box$  Up to 100 destinations can be displayed as search results.

#### Search for a destination by folder path

Use the following procedure to search by folder path for a destination in the machine's address book.

## 1 Press [Search Destination].

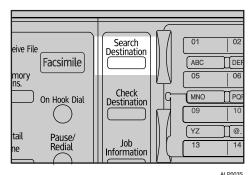

2 Select [Search by Folder Name], and then press [OK].

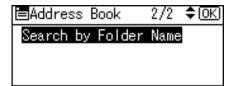

Enter the beginning of the folder path, and then press [OK] twice.

Enter the folder path in the following format: \\computer name\folder name.

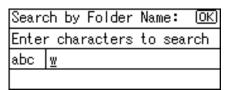

Destinations that match the search conditions are displayed.

Press [▲] or [▼] to select the destination, and then press [▶].

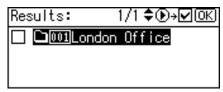

The check box on the left side of the selected destination is selected.

## Press [OK].

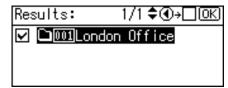

#### 

☐ Up to 100 destinations can be displayed as search results.

### Sending Scan Files to a Shared Folder on the Network

This section explains how to specify the destination when sending files to a shared network folder.

### **∰**Important

- ☐ A shared folder must be created on a client computer in advance.
- ☐ Depending on the operating system of the client computer, access to the shared folder may require authentication.

You can send a file to a shared folder over the network by any of the following methods:

- Enter the destination path manually
- Specify the destination folder path by browsing

### Entering the path to a destination folder

Use the following procedure to enter the destination path manually.

Press [Dest.:].

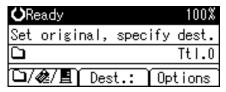

2 Select [SMB], and then press [OK].

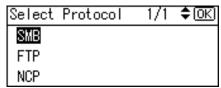

3 Select [Manual Entry], and then press [OK].

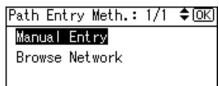

4 Enter the path to the destination folder, and then press [OK].

The following is an example of a path where the folder name is "user" and the computer name is "desk01":  $\desk01$ user

Instead of specifying the destination using its computer name, you can also use its IPv4 address.

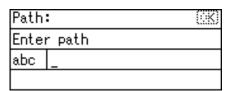

**5** Enter a user name used to log on to the client computer, and then press [OK].

| User Name:      | ( <u>0K</u> ) |
|-----------------|---------------|
| Enter user name |               |
| abc             |               |
|                 |               |

**6** Enter the password used to log on to the client computer, and then press **(OK)**.

| Password: |            | (OK) |
|-----------|------------|------|
| Ente      | r password |      |
| abc       |            |      |
|           |            |      |

The Confirm Destination screen appears.

Press [Com.Test].

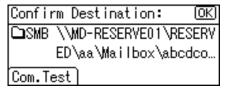

A connection test starts.

## **8** The test result appears. Press [Exit].

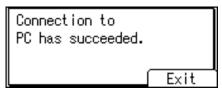

## Press [OK].

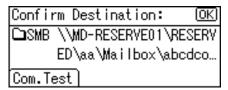

#### Note

- ☐ If authentication is required to access the folder, the login screen appears. Enter the user name and password.
- ☐ If you change the protocol after entering the path name, user name, or password, a confirmation message appears.
- ☐ IPv4 address entry is supported by Windows98/Me/2000/XP, Windows NT4.0, and Windows Server 2003.
- ☐ To modify or change an entered folder path, press [EditDest].
- ☐ To add another destination, press [Add Dest], and then enter its folder path.
- $\Box$  The connection test may take time.
- ☐ Even if the connection test was successful, the machine may fail to transfer the file if you do not have write privileges for the shared folder or there is not enough free hard disk space.
- ☐ You can register the destination path in the machine's address book. For details, see "Registering Manually-Entered E-mail Address to Address Book".

#### 

p.26 "Registering Manually-Entered E-mail Address to Address Book"

#### Specify the path by browsing to a destination folder

Use the following procedure to specify a destination folder path by browsing computers on the network.

1 Press [Dest.:].

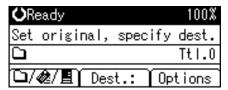

2 Select [SMB], and then press [OK].

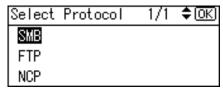

Press [Browse Network], and then [OK].

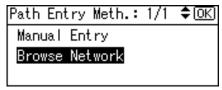

A list of domains or work groups on the network appears.

Select the domain or workgroup that includes the destination folder you want to specify, and then press [OK].

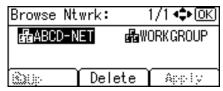

**5** Select the destination computer.

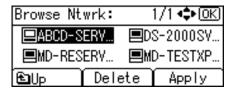

If you cannot find the destination computer, press [♠] or [▼]. Select the computer, and then press [OK]. The computer folder opens. Press [Up] or [Escape] to go up one level.

A login screen appears if authentication is required. Enter a user name and password used to log on to the client computer, and then press [OK].

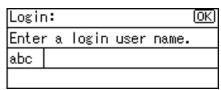

**2** Select the destination folder, and then press [Apply].

If you cannot find the destination folder, press  $[ \blacktriangle ]$  or  $[ \blacktriangledown ]$ . Select the folder, and then press [ OK ]. The folder opens. Press [ Up ] or [ Escape ] to go up one level.

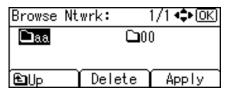

Press [OK].

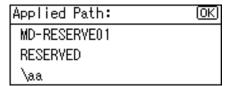

Press [Com.Test].

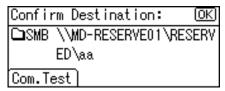

The test result appears. Press [Exit].

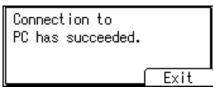

Press [OK].

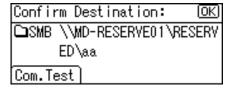

#### Note

- ☐ If authentication is required to access the folder, the login screen appears. Enter the user name and password.
- ☐ If you change the protocol after entering the path name, user name, or password, a confirmation message appears.
- ☐ If you press **[Cancel]** while browsing the network, the Path Entry Method screen reappears.
- ☐ Computer and shared folder names containing more than 12 characters cannot be displayed.
- ☐ Up to 100 computers and shared folders can be displayed as search results.
- ☐ The machine may fail to transfer the file if you do not have write privileges for the shared folder or there is not enough free hard disk space.
- ☐ You can register the destination path in the machine's address book. For details, see "Registering Manually-Entered E-mail Address to Address Book".

### 

p.26 "Registering Manually-Entered E-mail Address to Address Book"

### Sending Scan Files to the FTP Server

This section explains how to specify destinations when sending files to an FTP server.

### Directly enter the path for the folder on the FTP Server

You can enter the path to an FTP server manually.

1 Press [Dest.:].

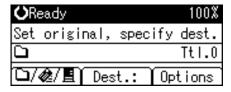

2 Select [FTP], and then press [OK].

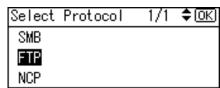

## **3** Enter the FTP server name, and then press [OK].

Instead of specifying the destination using its server name, you can also use its IPv4 address.

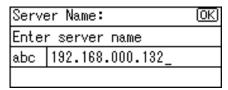

If you change the port number specified under [System Settings], enter a new number using the number keys, and then press [OK].

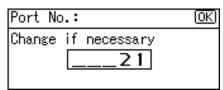

**5** Enter the user name, and then press [OK].

| User Name:      | ( <u>0K</u> ) |
|-----------------|---------------|
| Enter user name |               |
| abc             |               |
|                 |               |

**1** Enter the password, and then press [OK].

| Password: |            | ( <u>0K</u> ) |
|-----------|------------|---------------|
| Ente      | r password |               |
| abc       | _          |               |
|           |            |               |

**1** Enter the path to the destination folder, and then press [OK].

The following is an example of a path where the sub folder name is "lib" and the folder name is "user": user\lib.

| Path | :      | ( <u>0K</u> ) |
|------|--------|---------------|
| Ente | r path |               |
| abc  | _      |               |
|      |        |               |

A destination confirmation screen appears.

### Press [Com.Test].

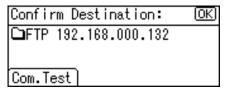

A connection test starts.

## **9** The test result appears. Press [Exit].

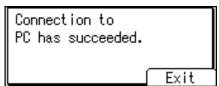

### Press [OK].

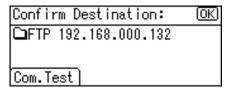

#### Note

- ☐ If you change the protocol after entering the path name, user name, or password, a confirmation message appears.
- ☐ The connection test may take time.
- ☐ You can register the destination path in the machine's address book. For details, see "Registering Manually-Entered E-mail Address to Address Book".

### **₽** Reference

p.26 "Registering Manually-Entered E-mail Address to Address Book"

### Sending Scan Files to an NDS Tree Folder or NetWare Server

This section explains how to specify destinations when sending files to an NDS tree or NetWare server.

You can send a file to an NDS tree or NetWare server by any of the following methods:

- Enter the destination path manually
- Specify the destination folder path by browsing

#### Entering the path to a destination folder

Use the following procedure to enter the path to an NDS tree or NetWare server manually.

1 Press [Dest.:].

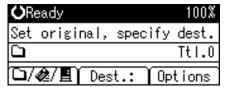

2 Select [NCP], and then press [OK].

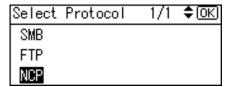

Select the connection type. Press [NDS] to specify the folder in the NDS tree. Press [Bindery] to specify the folder on the NetWare server.

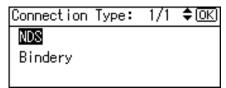

4 Select [Manual Entry], and then press [OK].

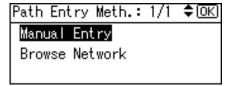

Enter the destination folder path, and then press [OK].

If you set the connection type to **[NDS]**, the NDS tree name is "tree", the name of the context including the volume is "context", the volume name is "volume", and the folder name is "folder", the path will be \\tree\\volume.context\\folder". If you set the connection type to **[Bindery]**, the NetWare server name is "server", the volume name is "volume", and the folder name is "folder", the path will be "\\server\\volume\\folder".

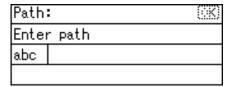

6 Enter a user name used to log on to the NDS tree or NetWare server, and then press [OK].

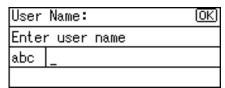

If you select **[NDS]** for connection type, enter the user name, and then enter the name of the context containing the user object. If the user name is "user" and the name of the Context is "context", the user name will be "user.context".

**1** If a password is specified for the log on user, enter it, and then press [OK].

| Password: |            | <u>(0K)</u> |
|-----------|------------|-------------|
| Ente      | r password |             |
| abc       | _          |             |
|           |            |             |

The Confirm Destination screen appears.

Press [Com.Test].

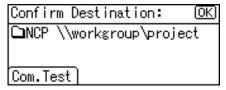

A connection test starts.

2 Check the text result, and then press [Exit].

```
Connection to
PC has succeeded.

Exit
```

Press [OK].

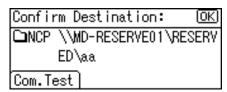

- ☐ If you change the protocol after entering the path name, user name, or password, a confirmation message appears.
- ☐ You can connect only to folders that you have the read privileges for.
- $\Box$  The connection test may take time.

- ☐ Even if the connection test was successful, the machine may fail to transfer the file if you do not have write privileges for the file or there is not enough free hard disk space.
- ☐ You can register the destination path in the machine's address book. For details, see "Registering Manually-Entered E-mail Address to Address Book".

### 

p.26 "Registering Manually-Entered E-mail Address to Address Book"

#### Specify the path by browsing to a destination folder

You can browse the network and specify the path to a destination folder in an NDS tree or on a NetWare server.

Press [Dest.:].

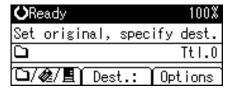

2 Select [NCP], and then press [OK].

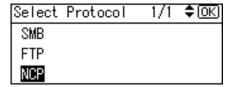

Select the connection type. Press [NDS] to specify the in an NDS tree. Press [Bindery] to specify the folder on a NetWare server.

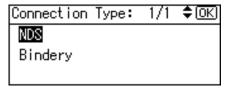

Press [Browse Network], and then press [OK].

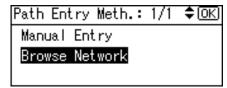

A list of NetWare servers or NDS trees on the network appears.

Select the NDS tree or NetWare server that contains the required destination folder, and then press [OK].

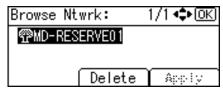

A list of NDS tree contexts or NetWare server volumes appears.

**1** A login screen appears if authentication is required. Enter a user name and password, and then press [OK].

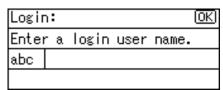

Select a context or volume that contains the required destination folder, and then press [OK].

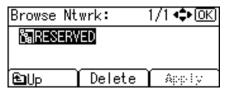

A list of destination folders appears.

**8** Select the destination folder, and then press [Apply].

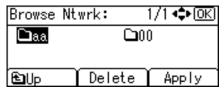

The path to the selected folder is displayed. Check the path is correct, and then press [OK].

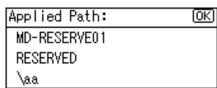

# The destination is displayed. Check the destination is correct, and then press [OK].

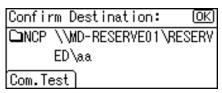

#### Note

- ☐ If you change the protocol after entering the path name, user name, or password, a confirmation message appears.
- □ Only folders that you have the read privileges for are displayed.
- ☐ If the language used for the NDS tree or by the NetWare server differs from that used by the machine, file names in the NDS tree or on the NetWare server might appear garbled.
- ☐ If the selected NDS tree or NetWare server requires authentication, a login screen appears. Enter a user name and password for logging on to the NDS tree or NetWare server. If you log on to the NDS tree, enter a user name, and then enter the name of the context containing the user object. If the user name is "user" and the name of the Context is "context", the user name will be "user.context".
- ☐ The machine may fail to transfer the file if you do not have write privileges for the folder or there is not enough free hard disk space.
- ☐ You can register the destination path in the machine's address book. For details, see "Registering Manually-Entered E-mail Address to Address Book".

### **₽** Reference

p.26 "Registering Manually-Entered E-mail Address to Address Book"

# **Checking Selected Destinations**

This section explains how to check selected destinations.

1 In the destination field, check which destinations are selected.

If multiple destinations are selected, press  $[ \blacktriangle ]$  or  $[ \blacktriangledown ]$  to display the destinations in the order they were selected.

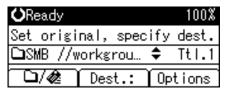

#### Note

☐ Press [Check Destination] on the control panel to check selected destinations.

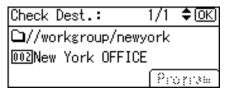

# Registering Specified Destination Folder Path to Address Book

This section explains how to register folder paths you have entered manually or specified by browsing the network to the machine's address book.

1 Press [Check Destination].

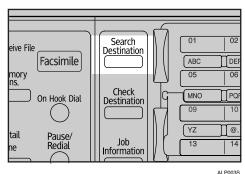

Press [▲] or [▼] to display the destination you want to register, and the press [Program].

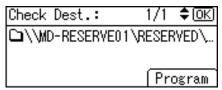

Benter the name, and then press [OK].

| Name: |      |  |
|-------|------|--|
| Enter | Name |  |
| abc . | _    |  |
|       |      |  |

Press [Dest.] and [Reg. No.] to specify registration information. After you have made all settings, press [OK].

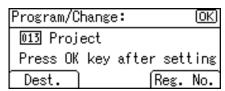

### Note

☐ Depending on the security settings, **[Program]** may not appear. In such case, you cannot complete registration. For detail, consult the administrator.

# Checking the Scan to Folder Results

This section explains the items that appear on the screen and how to display Transmission Files Status.

Press [Job Information] to display Transmission Files Status. You can use this screen to check E-mail, Scan to Folder, and delivery results.

#### ❖ Transmission Files Status

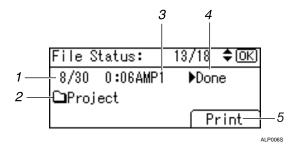

#### 1. Date / Time

Displays the date and time the machine sent a transmission request, or the date and time "Done", "Error", or "Cancelled" was confirmed.

#### 2. Destination

The sending function (e-mail, Scan to Folder, or delivery function) used is displayed with an icon.

When multiple destinations were selected, the first selected destination is displayed.

#### 3. Number of scanned pages

Displays the number of scanned pages.

#### 4. Status

One of the following transmission status is displayed: "▶Done", "▶Sending", "▶Waiting", "▶Error" or "▶Cancelled".

#### 5. [Print]

Press to print transmission results.

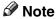

 Depending on the security settings, some transmission results might not appear in Transmission Files Status.

# 3. Delivering Scan Files

The ScanRouter delivery software enables you to deliver scan files by various methods.

# **Before Delivering Scan Files**

This section describes the necessary preparations and the procedure for using the network delivery scanner.

### **∰**Important

☐ To use the network delivery scanner, you need a delivery scanner on which the optional ScanRouter delivery software is installed. You also need to register data about destinations and senders in the delivery server.

# **Delivering Scan Files**

This section outlines the function for delivering files using the network delivery scanner.

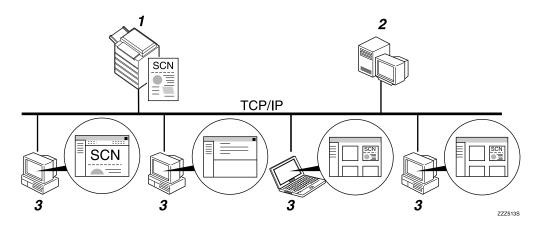

#### 1. This machine

You can send scan files to the delivery server.

#### 2. Delivery server

Install the ScanRouter delivery software on this computer to use it as the delivery server. After receiving a scan file, the delivery server delivers the file according to the setting specified for the destination. The delivery settings are as follows:

- Storing the file in an in-tray
- Delivering the file by e-mail
- Storing the file in a selected folder

For details about delivery types and the setting method, see ScanRouter delivery software manuals.

### 3. Client computer

The delivery method determines how you can check files from a client computer. For example, you can use the following methods to check files:

- Use DeskTopBinder to view a file that was delivered to an in-tray
- Use an e-mail application to receive an e-mail that has an attachment
- Browse a folder for a stored file

# **Preparation for Delivering**

This section explains the preparation and settings for delivering scan files.

## **∰**Important

- ☐ This function is available only when Function Upgrade Option is installed.
- ☐ The network delivery scanner requires a delivery server that has software such as the optional ScanRouter delivery software installed. For details about the ScanRouter delivery software, see the manuals supplied with the ScanRouter delivery software.
- ☐ To view files delivered to an in-tray, you must install DeskTopBinder on the client computer.
- **1** Connect the machine to the network.

Connect the machine to the network using an Ethernet cable or IEEE 1394 cable, or wireless LAN (IEEE 802.11b).

2 Make the necessary settings in [System Settings].

If you have connected the machine to the network using an Ethernet cable, make the following settings. For details, see General Settings Guide.

- Specify the machine's IPv4 address and subnet mask.
- In [Effective Protocol], enable [IPv4].
- Set [Delivery Option] to [On].
- If necessary, change settings in [Send Settings] under [Scanner Features].
- 4 Using the ScanRouter delivery software, register this machine as an I/O device. In addition, register destinations and specify such settings as the delivery type and sender.

For details, see the ScanRouter delivery software manuals.

### Note

- ☐ To connect the machine to the network using an IEEE 1394 cable or wireless LAN (IEEE 802.11b), an extended 1394 board or extended wireless LAN board is required respectively. For details, see Network Guide.
- ☐ Items to set up in [System Settings] vary depending on the network environment. For more information about network settings, see General Settings Guide.
- ☐ For details about installing DeskTopBinder Lite, see "Installing DeskTopBinder Lite from Provided CD-ROM".

### 

p.73 "Installing DeskTopBinder Lite from Provided CD-ROM"

# Installing DeskTopBinder Lite from Provided CD-ROM

This section explains how to use the supplied "Scanner/PostScript® Drivers and Utilities" CD-ROM to install DeskTopBinder Lite on a client computer.

To view or receive files delivered to in-trays, you must first install DeskTop-Binder Lite on the client computer.

Make sure Windows is running on the client computer, and then insert the "Scanner/PostScript® Drivers and Utilities" CD-ROM into the CD-ROM drive.

The installer is automatically started and the [Scanner/PostScript® Drivers and Utilities] dialog box appears. For the subsequent installation steps, see Setup Guide that can be displayed from the [DeskTopBinder Lite Setup] dialog box.

2 Click [DeskTopBinder Lite].

The [DeskTopBinder Lite Setup] dialog box appears.

- Note
- ☐ Before you start the installation, check the system requirements for Desk-TopBinder Lite. For details, see "Software Supplied on CD-ROM".
- ☐ You can install the software using the auto-run program. For details about the auto-run program, see "Quick Install".
- ☐ For information about the subsequent installation procedure, see Setup Guide that can be displayed from the Setup screen of DeskTopBinder Lite.

# 

p.126 "Software Supplied on CD-ROM" p.126 "Quick Install"

# **Network Delivery Scanner Screen**

This section describes the screen layout when using the network delivery scanner.

#### ❖ Main screen

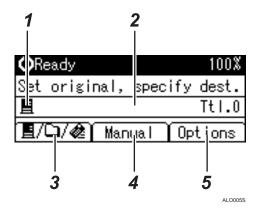

#### When a destination is entered manually

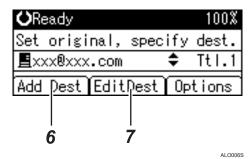

#### 1. Network Delivery Scanner icon

Indicates that the Network Delivery Scanner screen is displayed.

#### 2. Destination field

Displays a selected destination. If multiple destinations are selected, press [♠] or [▼] to display the destinations in the order they were selected. To check the selected destination, press [Check Destination].

# 3. Network Delivery Scanner ■/Scan to Folder □/E-mail

Press to switch between screens.

#### **4.** [Manual]

To send a file by e-mail via the delivery server to a destination not registered in the delivery server's Destination List, press this key to display the soft keyboard. Then use the soft keyboard to enter the e-mail address. For details about how to send a file by e-mail via the delivery server, see the ScanRouter delivery software manuals.

#### 5. [Options]

Press to make the scan settings and specify formats of files you want to send.

#### 6. [Add Dest]

When selecting multiple destinations after a manual entry of an e-mail address, press [Add Dest], and then enter the e-mail address of the destination.

#### 7. [EditDest]

When changing an e-mail address that has been entered, press [EditDest], and then enter the new e-mail address.

# **Basic Delivery Procedure**

This section describes the basic operation for delivering scan files using the network delivery scanner.

### **#Important**

- ☐ This function is available only when Function Upgrade Option is installed.
- ☐ You must register destinations and senders in advance using the ScanRouter delivery software installed on the delivery server.
- Make sure that no previous settings remain.

  If a previous setting remains, press [Clear Modes].
- If the E-mail or Scan to Folder screen is displayed, press [≝/@/□] to switch to the Network Delivery Scanner screen.

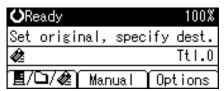

- Place originals.
- 4 Select the destination.

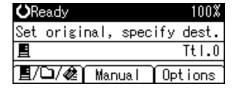

You can specify multiple destinations.

For details, see "Specifying a Destination".

If necessary, press [Options] to specify the resolution and the orientation of the originals.

For details, see "Various Scan Settings"

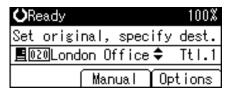

# 1 Press [Options], select [Sender's Name], and then specify the sender.

If you specify the sender, data about the sender will be attached to the delivered file. Select the sender from those registered in the delivery server. For details, see "Specifying a Destination".

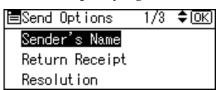

# Press [Start].

Scanning starts.

You must press [#] to send scan files that are scanned from the exposure glass.

Scan files that are scanned from the ADF are sent immediately.

# If you still have originals to send, place them on the machine, and then press [Start].

Repeat this step until all originals are scanned.

# After all originals are scanned, press [#].

Transmission starts.

### Note

- ☐ To send e-mail via delivery server, press [Manual] on the delivery screen, and then enter a destination e-mail address. For details about the procedure for manually entering e-mail addresses, see "Manual Entry of an E-mail Address".
- □ If you have selected two or more destinations, the destinations can be made to appear one by one by pressing [▲] or [▼].
- ☐ To cancel a selected destination, display the destination in the destination field, and then press [Clear/ Stop].
- ☐ You can use the Return Receipt function when sending e-mail via delivery server. An e-mail is sent to the sender selected in step ⑤, notifying him/her that the recipient has read his/her e-mail. To use this function, under [Options], select [Return Receipt].
- ☐ To enable the Return Receipt function, you must set the ScanRouter delivery software to send e-mail by SMTP. For details about how to specify this setting, see the manuals supplied with the ScanRouter delivery software. Note, however, that if the receiving party's e-mail application does not support Message Disposition Notification (MDN), notification e-mail might not be returned.
- ☐ Register the sender's e-mail address using the ScanRouter delivery software in advance.
- ☐ To cancel scanning, press [Clear/Stop].

# 

p.95 "Various Scan Settings"p.79 "Specifying a Destination"p.20 "Manual Entry of an E-mail Address"

# **Specifying a Destination**

This section explains how to specify delivery destinations.

You can select delivery destinations registered in the "Destination List" of the delivery server by any of the following methods:

- Select a destination using the Quick Dial keys
- Select a destination registered in the "Destination List" of the delivery server

# Selecting a Destination Using a Quick Dial Key

This section explains how to select a destination using a Quick Dial key.

For details about how to register a delivery destination to a Quick Dial key, see General Settings Guide.

Press a Quick Dial key of the same number as the [Short ID] of the destination registered in the delivery server.

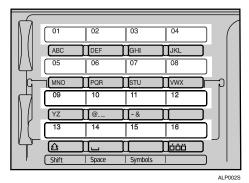

Repeat this step to add more destinations.

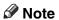

☐ For details about how to set Short IDs, see the manuals supplied with the ScanRouter delivery software.

# Selecting a Destination Registered in the Destination List of the Delivery Server

This section explains how to select a destination registered in the delivery server's Destination List.

There are four methods of selecting a destination that is registered in the delivery server's Destination List:

- Select a destination from the list
- Enter the destination's registration number
- Search for a destination by name
- Search for a destination by comment

#### Selecting a destination from the list

Use the following procedure to select a destination from the list.

1 Press [Search Destination].

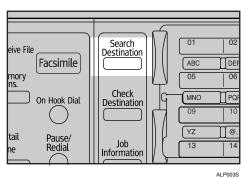

Press [▲] or [▼] to select [Display Destination List], and then press [OK].

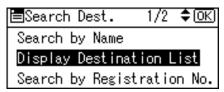

**3** Press [▲] or [▼] to select the destination, and then press [▶].

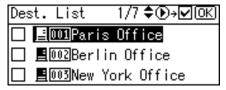

The check box on the left side of the selected destination is selected. Repeat this step to add more destinations.

# Press [OK].

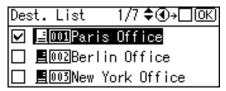

## 

- □ To cancel a selected destination, press [♠] or [▼] to select the target destination, and then press [♠].
- ☐ Depending on the security settings, some destinations may not appear in the destination list.

#### Using a registration number to select a destination

Select a destination by entering its Short ID number (registered using the Scan-Router delivery software). For details about how to set Short IDs, see the manuals supplied with the Scan-Router delivery software.

1 Press [Search Destination].

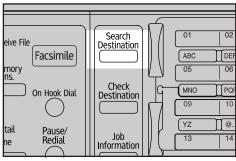

AT DOOSE

Press [▲] or [▼] to select [Search by Registration No.], and then press [OK].

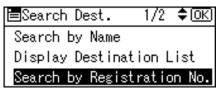

Using the number keys, enter the three-digit registration number assigned to the destination, and then press [OK].

Example: To enter 003

Press [3], and then press [OK].

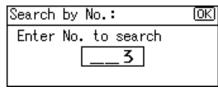

**4** Press [ ▶].

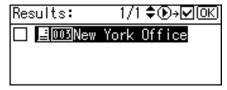

The check box on the left side of the selected destination is selected.

# Press [OK].

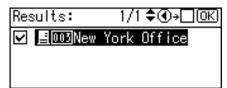

#### Searching for a destination by name

Use the following procedure to search by name for a destination in the delivery server's Destination List.

# 1 Press [Search Destination].

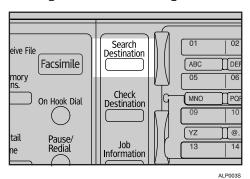

2 Select [Search by Name], and then press [OK].

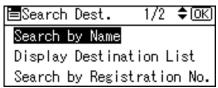

**3** Enter the beginning of the destination name, and then press [OK] twice.

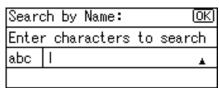

**4** Press (▲) or (▼) to select the destination, and then press (▶).

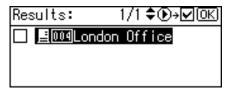

The check box on the left side of the selected destination is selected.

# Press [OK].

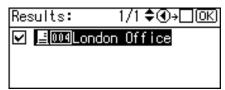

#### Note

☐ Up to 100 destinations can be displayed as search results.

#### Searching for a destination by comment

Use the following procedure to search by comment for a destination in the delivery server's Destination List. The Search by Comment function searches for a destination using the comment (one of the registration items required by the ScanRouter delivery software) as a keyword.

# 1 Press [Search Destination].

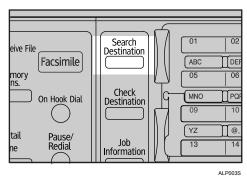

2 Select [Search by Comment], and then press [OK].

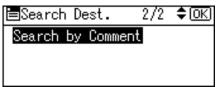

**3** Enter the beginning of the comment, and then press [OK] twice.

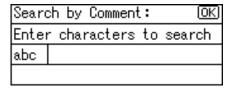

Press (▲) or (▼) to select the destination, and then press (▶).

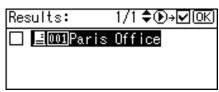

The check box on the left side of the selected destination is selected.

Press [OK].

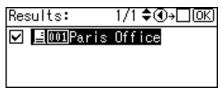

# **Checking Selected Destinations**

This section explains how to check selected destinations.

**1** In the destination field, check which destinations are selected.

If multiple destinations are selected, press [ $\blacktriangle$ ] or [ $\blacktriangledown$ ] to display the destinations in the order they were selected.

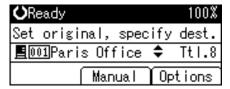

Note

☐ Press [Check Destination] on the control panel to check selected destinations.

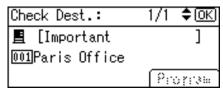

# **Checking the Status of Delivery**

This section explains which items can be displayed on the screen and how to display Transmission Files Status.

To display Transmission Files Status, press [Job Information]. You can use this screen to check E-mail, Scan to Folder, and delivery results.

#### ❖ Transmission Files Status

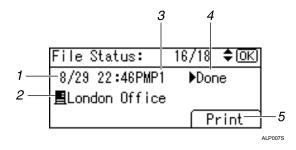

#### 1. Date / Time

Displays the date and time the machine sent a transmission request, or the date and time "▶Done", "▶Error" or "▶Cancelled" was confirmed.

#### 2. Destination

The sending function (e-mail, Scan to Folder, or delivery function) used is displayed with an icon.

When multiple destinations were selected, the first selected destination is displayed.

### 3. Number of scanned pages

Displays the number of scanned pages.

#### 4. Status

One of the following transmission status is displayed: "▶Done", "▶Sending", "▶Waiting", "▶Error" or "▶Cancelled".

### 5. [Print]

Press to print transmission results.

### Note

☐ Depending on security settings, some transmission results might not appear in Transmission Files Status. For details, consult your administrator.

# 4. Using the Network TWAIN Scanner Function

You can use this machine to scan originals into a client computer over the network.

# When Using as a TWAIN Scanner

This section explains the necessary preparations and the procedure for using the network TWAIN scanner.

## **∰**Important

- ☐ To use the network TWAIN scanner, you must install the TWAIN driver, which is on the supplied CD-ROM. For details about installing the TWAIN driver, see "Installing the TWAIN Driver from the Supplied CD-ROM".
- ☐ To use the network TWAIN scanner, a TWAIN-compliant application, such as DeskTopBinder, must be installed on the client computer. DeskTopBinder Lite is on the supplied CD-ROM. For details about installing DeskTopBinder Lite, see "Installing DeskTopBinder Lite from Provided CD-ROM".

### 

p.90 "Installing TWAIN Driver from Provided CD-ROM"p.73 "Installing DeskTopBinder Lite from Provided CD-ROM"

#### **Outline of the TWAIN Scanner Function**

This section outlines the network TWAIN scanner function.

In the TWAIN scanner mode, you can share this machine among multiple computers. Therefore, you don't have to prepare a special computer for scanner or reconnect the scanner and each computer every time you need to use it.

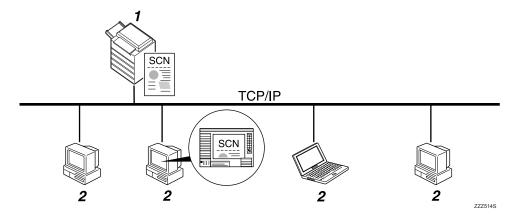

#### 1. This machine

Scans an original after receiving a scan instruction from a client computer, and then sends the scan file over the network to the client computer.

#### 2. Client computer

Specifies the scanner settings and controls the scanner using an application, such as DeskTopBinder Lite, that supports the network TWAIN scanner. Receives the files scanned by the machine and displays them using an application that supports the network TWAIN scanner.

### Note

□ When using the machine as a network TWAIN scanner, you do not need to press [Scanner] on the machine's control panel. The screen switches automatically when you scan an original from a client computer using the TWAIN driver.

Connecting with PC.
Set originals and select
the settings from PC.
Exit

To use functions other than the network TWAIN scanner, press [Exit].

# **Preparation for Using the Network TWAIN Scanner**

This section explains the preparation and settings for using the network TWAIN scanner function.

### **∰**Important

- ☐ To use the network TWAIN scanner, a TWAIN-compliant application, such as DeskTopBinder, must be installed on the client computer. DeskTopBinder Lite is on the supplied CD-ROM. For details about installing DeskTopBinder Lite, see "Installing DeskTopBinder Lite from Provided CD-ROM".
- **1** Connect the machine to the network.

Connect the machine to the network using an Ethernet cable or IEEE 1394 cable, or wireless LAN (IEEE 802.11b).

# 2 Make the necessary network settings in [System Settings].

If you have connected the machine to the network using an Ethernet cable, make the following settings. For details, see General Settings Guide.

- Specify the machine's IPv4 address and subnet mask.
- In [Effective Protocol], enable [IPv4].

# **3** Install the TWAIN driver on a client computer.

For details about installing the TWAIN driver, see "Installing the TWAIN Driver from Provided CD-ROM".

### **𝚱** Note

- ☐ To connect the machine to the network using an IEEE 1394 cable or using wireless LAN (IEEE 802.11b), an extended 1394 board or extended wireless LAN board is required respectively. For details, see Network Guide.
- ☐ Items to set up in **[System Settings]** vary depending on the network environment. For more information about network settings, see General Settings Guide.
- ☐ For more information about **[System Settings]**, see General Settings Guide.

### 

p.90 "Installing TWAIN Driver from Provided CD-ROM"p.73 "Installing DeskTopBinder Lite from Provided CD-ROM"

# Installing TWAIN Driver from Provided CD-ROM

This section explains how to install the TWAIN driver on a client computer from the supplied "Scanner/PostScript<sup>®</sup> Drivers and Utilities" CD-ROM.

To use the TWAIN scanner function, you need to install the TWAIN driver on the client computer.

1 Start Windows, and then insert the CD-ROM labeled "Scanner/PostScript® Drivers and Utilities" into the CD-ROM drive of the client computer.

The installer is automatically started and the [Scanner/PostScript® Drivers and Utilities] dialog box appears.

- 2 Click [TWAIN Driver].
- **3** The installer of the TWAIN Driver starts. Follow the instructions.

### Note

- ☐ Before you start the installation, check the system requirements for the TWAIN driver. For details about the system requirements, see "Software Supplied on CD-ROM".
- ☐ You can install the software using the auto-run program. For details about the auto-run program, see "Quick Install".
- ☐ If the installer does not start automatically, see "Quick Install".
- ☐ When the installation is complete, a message about restarting the client computer may appear. In this case, restart the client computer.
- ☐ After the installation is complete, a folder with the name of the machine in use is created in **[Program]** on the **[Start]** menu. You can display Help from here.
- ☐ Notes on using the network TWAIN scanner are provided in Readme.txt. Be sure to read them before use.

### 

p.126 "Software Supplied on CD-ROM" p.126 "Quick Install"

# Basic Procedure for Scanning Files Using TWAIN Scanner

This section describes the basic operation for scanning with the network TWAIN scanner.

### **∰**Important

☐ To use the network TWAIN scanner, a TWAIN-compliant application, such as DeskTopBinder, and the TWAIN driver must be installed on the client computer.

The following procedure uses Windows XP and DeskTopBinder Lite by way of example.

- On the [Start] menu, point to [Program], point to [DeskTopBinder], and then click [DeskTopBinder].
- 2 On the [Tools] menu, click [Scanner Settings...].
- Click [Select Scanner Driver...].
- Select the name of the machine you want to use in the list, and then click [Select...].
- Click [OK].
- 6 Place originals.
- On the [File] menu, point to [Add Document], and then click [Scan...]. The Scanner Control dialog box appears.

A dialog box that is used to control a scanner using the TWAIN driver is referred to as the Scanner Control dialog box.

Make settings according to such factors as the type of original, type of scanning, and orientation of the original.

For details, see the TWAIN driver Help

In the Scanner Control dialog box, click [Scan...].

Depending on the security setting, if you press [Scan...], a dialog box for entering the user name and password may appear.

If there are more originals to be scanned, place the next original, and then click [Continue].

If there are no more originals to be scanned, click [Complete].

On the [File] menu, click [Exit].

# Inter the file name, and then click [OK].

The DeskTopBinder viewer closes and the image is stored in DeskTopBinder Lite.

#### Note

- ☐ If you have already selected a scanner, you do not need to select the scanner unless you want to change it.
- ☐ Using DeskTopBinder, you can edit and print scan files. For more information about DeskTopBinder, see DeskTopBinder manuals.
- ☐ The model name of the connected scanner appears in the title bar of the Scanner Control dialog box. If there is more than one scanner of the same model on the network, make sure you have selected the correct scanner. If you have not, click [Select Scanner Driver...], and then select the scanner again. If the correct scanner does not appear in the list, check that the scanner is correctly connected to the network and that its IPv4 address has been specified. If the correct scanner still does not appear, consult the network administrator.

# **Original Orientation of Network TWAIN Scanner**

To correctly display the top/bottom orientation of the scanned original on a client computer, the placement of the original and the settings made in the Scanner Control dialog box must match.

- 1 Open the Scanner Control dialog box.
- 2 In the [Original Scan Method:] list, select the place where the original is placed.
- In the [Orig.Orientn.:] list, select [ Long Edge ] or [ CD Short Edge ].
- In the [Orientation:] list, select [ Image: Right 90 deg. ], [ Image: Left 90 deg. ], [ Image: Left 90 deg. ], [ Image: L

The following table shows the relationship between the original orientation and the Scanner Control dialog box settings:

#### Placing an Original on the Exposure Glass

| Placing Originals                                                                                                    | TWAIN Scanner Control Dialog Box Key |
|----------------------------------------------------------------------------------------------------|--------------------------------------|
| top edge touches top left of exposure glass<br>This orientation is the TWAIN driver's stan-<br>dard setting. Place originals in this orienta-<br>tion normally | <b>⇐</b> t Left 90 deg.              |
|                                                                                                    |                                      |
| top edge touches rear of exposure glass                                                                                                    |                                      |
|                                                                                                    | <b>⇐=</b> ¶ Standard 0 deg.          |

#### Placing an Original in the ADF/ARDF

| Original Orientation              | TWAIN Scanner Properties Dialog Box Key |
|-----------------------------------|-----------------------------------------|
| top edge of original placed first | ← C Left 90 deg.                        |
| top edge touches rear of ADF/ARDF | <b>₹ R</b> Standard 0 deg.              |

### Note

- □ Originals are normally rectangular (♠) or horizontally long (♠). However, the table above uses squares to make original orientation easier to understand. Even if the actual shape of the original is different, the combination of original orientation and the orientation specified on the scanner driver does not change.
- ☐ For details about the Scanner Control dialog box, see "Basic Procedure for Scanning Files Using TWAIN Scanner".
- ☐ Depending on the settings, originals of different sizes are scanned differently.

### 

p.91 "Basic Procedure for Scanning Files Using TWAIN Scanner"

#### When scanning originals of mixed sizes using TWAIN scanner

This section describes differences you need to be aware of when using the TWAIN scanner to scan originals of the same width but different length, such as  $11" \times 17" \& 11" \times 8^1/2"$ .

- If [Auto detect(Mixed-size)] is selected in the [Original Size:] list, the machine detects the length of each same-width original and then scans them.
- If [Auto detect(Uni-size)] is selected in the [Original Size:] list, the machine detects the size of the first original of the batch and scans all subsequent originals at that size.

# 5. Various Scan Settings

This section describes various scan settings.

# **Specifying Send Options**

This section describes procedure for specifying send options.

#### Resolution

Select resolution for scanning originals.

Select [100dpi], [200dpi], [300dpi], [400dpi], or [600dpi] as the scanning resolution.

1 Press [Options].

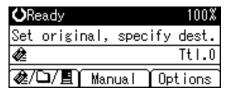

Press [▲] or [▼] to select [Resolution], and then press [OK].

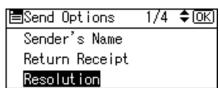

**3** Select a resolution, and then press [OK].

| Resolution: | 1/1 <b>♦</b> • OK |
|-------------|-------------------|
| 100dpi      | 200dpi            |
| 300dpi      | 400dpi            |
| 600dpi      |                   |

"Programmed" appears, and then the Send Options screen reappears.

Press [Escape].

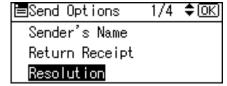

# **Original Orientation**

This section explains how to correctly display the top/bottom orientation of scanned originals on a client computer screen.

1 Press [Options].

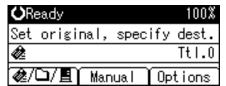

Press [▲] or [▼] to select [Original Orientation], and then press [OK].

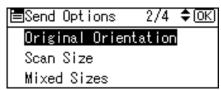

**3** Select **6** or **6** for the same orientation as the original, and then press **(OK)**.

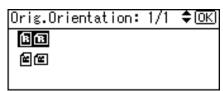

"Programmed" appears, and then the Send Options screen reappears.

4 Press [Escape].

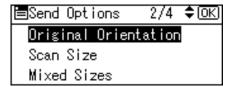

To correctly display the top/bottom orientation of the scanned original on a client computer, the placement of the original and the settings made on the control panel must match.

The following table shows the relationship between the original orientation and the control panel settings.

#### Placing an Original on the Exposure Glass

| Original orientation                               | Control Panel Key |
|----------------------------------------------------|-------------------|
| top edge touches top left corner of exposure glass |                   |
| top edge touches rear of exposure glass            | RR                |

#### Placing an Original in the ADF/ARDF

| Original orientation              | Control Panel Key |
|-----------------------------------|-------------------|
| top edge placed first             |                   |
|                                   |                   |
| top edge touches rear of ADF/ARDF |                   |
| R                                 | RR                |

### Note

□ Originals are normally rectangular (♠) or horizontally long (♠). However, the table above uses squares to make original orientation easier to understand. Even if the actual shape of the original is different, the combination of original orientation and the orientation specified on the scanner driver does not change.

# **Original Setting**

This section explains the settings for scanning face of originals.

## **∰**Important

- ☐ This function is not available unless ARDF is installed.
- Press [Options].

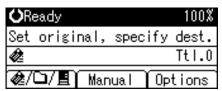

Press [▲] or [▼] to select [Original Setting], and then press [OK].

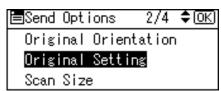

Select [1 Sided Original] to scan one-sided originals, and then press [OK]. Select [2 Sided Orig.(T to BRW)] or [2 Sided Orig.(T to TBR)] to scan two-sided originals, and then press [OK].

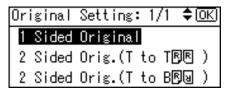

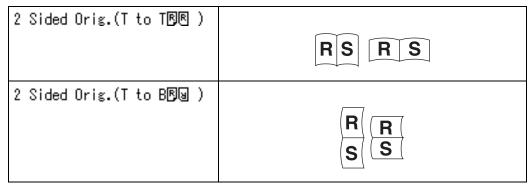

"Programmed" appears, and then the Send Options screen reappears.

Press [Escape].

#### Scan Size

Select the size of the original to be scanned.

The following items and sizes can be selected:

#### ❖ [Auto Detect]

Scans original sizes using the automatic size detect function.

#### ❖ Template size

 $11 \times 17 \square$ ,  $8^{1}/_{2} \times 14 \square$ ,  $8^{1}/_{2} \times 13 \square$ ,  $8^{1}/_{2} \times 11 \square$ ,  $8^{1}/_{2} \times 11 \square$ ,  $5^{1}/_{2} \times 8^{1}/_{2} \square$ ,  $8^{1}/_{2} \square$ , A3 \infty, A4 \infty, A5 \infty, A5 \infty, B4 JIS \infty, B5 JIS \infty, B5 JIS \infty, Custom size

#### ❖ [Custom Size]

Scans in a specified size. Maximum original size:

- Horizontal length: 5.1 17.0 inch
- Vertical width: 4.2 11.6 inch

# Press [Options].

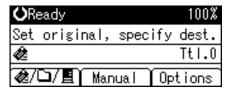

Press (▲) or (▼) to select [Scan Size], and then press [OK].

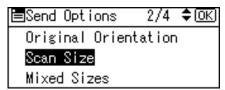

Press [▲] or [▼] to select the scan size in the list, and then press [OK].

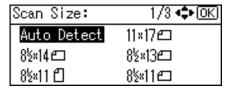

<sup>&</sup>quot;Programmed" appears, and then the Send Options screen reappears.

# 4 Press [Escape].

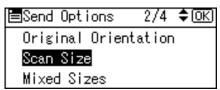

#### 

☐ If **[Custom Size]** is selected, the dimensions of the scan area (width and length) can be specified in inch.

#### Relationship of Original of Mixed Sizes and Scan Size

This section explains differences you need to be aware of when scanning originals of the same width but different length (such as  $11" \times 17" \& 11" \times 8^1/_2$ ") using the original position setting and size.

- If you set [Mixed Sizes] to [On], the machine detects the length of same width originals and scans them. For details about Mixed Sizes, see "Mixed Size Mode".
- If a template size is selected, the machine scans originals at the selected size regardless of the actual size of originals. If an original is smaller than the selected size, the machine applies margins to the scan area.
- If [Auto Detect] is selected for scanning originals from the exposure glass, the machine detects the size of individual originals and scans accordingly.
- If [Auto Detect] is selected for scanning originals from the ADF, the machine detects the size of the largest original and scans all the other originals based on that size.

# 

p.104 "Mixed Size Mode"

#### **Specifying Custom Size**

This section explains how to specify a custom size.

To scan a custom size original, measure its width and length, and enter these figures as the "Width" and "Length" settings.

The following figure shows the "Width" and "Length" of an original.

#### Placing an original in the ADF

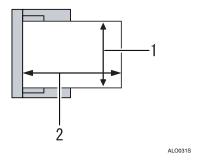

- ① Vertical
- ② Horizontal

#### Placing an original on the exposure glass

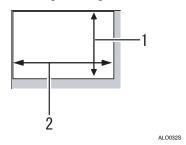

- ① Vertical
- ② Horizontal

1 Press [Options].

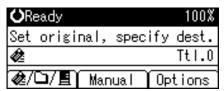

Press [▲] or [▼] to select [Scan Size], and then press [OK].

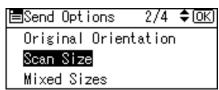

Press [▲] or [▼] to select [Custom Size], and then press [OK].

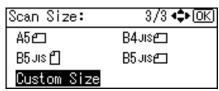

Using the number keys, enter the horizontal length, and then press [OK] or [#].

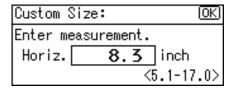

Using the number keys, enter the vertical length, and then press [OK] or [#].

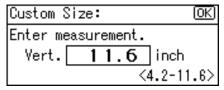

"Programmed" appears, and then the Send Options screen reappears.

6 Press [Escape].

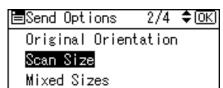

#### How to set originals to scan them by custom size

This section explains how to place originals you want to scan at Custom Size.

#### Original orientation setting

#### Placing an original

Place originals face up in the ADF; face down on the exposure glass.

#### ❖ Original Orientation is [ <a href="mailto:left">Image: Image | Image | Image | Image | Image | Image | Image | Image | Image | Image | Image | Image | Image | Image | Image | Image | Image | Image | Image | Image | Image | Image | Image | Image | Image | Image | Image | Image | Image | Image | Image | Image | Image | Image | Image | Image | Image | Image | Image | Image | Image | Image | Image | Image | Image | Image | Image | Image | Image | Image | Image | Image | Image | Image | Image | Image | Image | Image | Image | Image | Image | Image | Image | Image | Image | Image | Image | Image | Image | Image | Image | Image | Image | Image | Image | Image | Image | Image | Image | Image | Image | Image | Image | Image | Image | Image | Image | Image | Image | Image | Image | Image | Image | Image | Image | Image | Image | Image | Image | Image | Image | Image | Image | Image | Image | Image | Image | Image | Image | Image | Image | Image | Image | Image | Image | Image | Image | Image | Image | Image | Image | Image | Image | Image | Image | Image | Image | Image | Image | Image | Image | Image | Image | Image | Image | Image | Image | Image | Image | Image | Image | Image | Image | Image | Image | Image | Image | Image | Image | Image | Image | Image | Image | Image | Image | Image | Image | Image | Image | Image | Image | Image | Image | Image | Image | Image | Image | Image | Image | Image | Image | Image | Image | Image | Image | Image | Image | Image | Image | Image | Image | Image | Image | Image | Image | Image | Image | Image | Image | Image | Image | Image | Image | Image | Image | Image | Image | Image | Image | Image | Image | Image | Image | Image | Image | Image | Image | Image | Image | Image | Image | Image | Image | Image | Image | Image | Image | Image | Image | Image | Image | Image | Image | Image | Image | Image | Image | Image | Image | Image | Image | Image | Image | Image | Image | Image | Image | Image | Image | Image | Image | Image | Image | Image | Image | Image | Image | Image | I

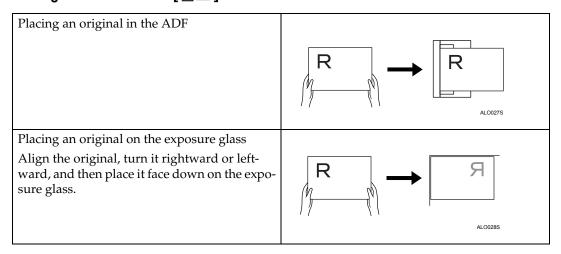

#### ❖ Original Orientation is [ @ @ ]

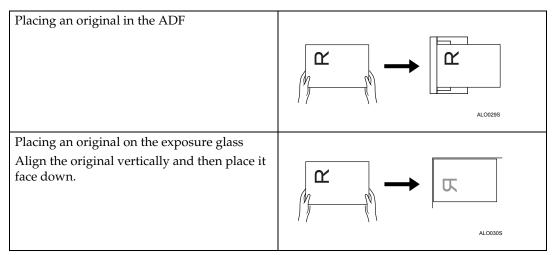

#### **₽** Reference

p.96 "Original Orientation"

#### **Mixed Size Mode**

This section explains how to set the machine to detect the length of individual originals when scanning a batch of originals that are the same width but different length.

1 Press [Options].

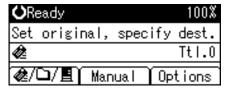

Press [▲] or [▼] to select [Mixed Sizes], and then press [OK].

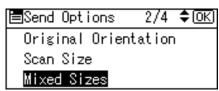

3 Select [On], and then press [OK].

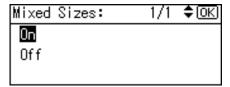

"Programmed" appears, and then the Send Options screen reappears.

Press [Escape].

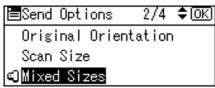

#### Note

☐ To set originals of the same width and different length at the same time, set them according to the chart below.

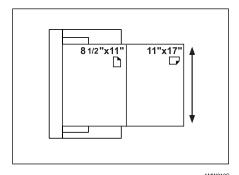

 $\square$  The following combinations of original sizes are available: 11"  $\times$  17"  $\square$  &  $8^1/_2$ "  $\times$  11"  $\square$  ,  $8^1/_2$ "  $\times$  11"  $\square$  ,  $8^1/_2$ "  $\times$  81/2"  $\square$  .

# Specify a Subject

This section explains how to specify the e-mail subject.

Press [Options].

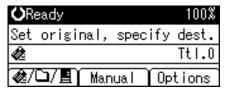

Press [▲] or [▼] to select [Attach Subject], and then press [OK].

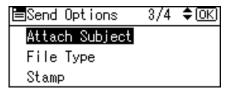

**3** Enter the subject, and then press [OK].

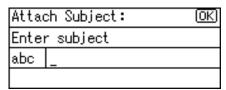

"Programmed" appears, and then the Send Options screen reappears.

4 Press [Escape].

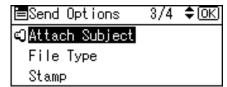

#### Specifying a File Type

This section explains the procedure for selecting a file type.

#### **∰**Important

☐ To deliver files, set the file type using the delivery server computer. For details, see the manuals supplied with the ScanRouter delivery software.

You can select one of the following file types:

- Single Page:TIFF/JPEG
- Single Page:PDF
- Multi-page:TIFF
- Multi-page:PDF
- Press [Options].

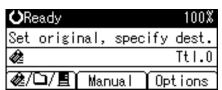

**2** Press (▲) or (▼) to select [File Type], and then press [OK].

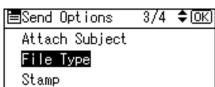

**3** Press [▲] or [▼] to select the file type, and then press [OK].

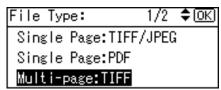

"Programmed" appears, and then the Send Options screen appears.

4 Press [Escape].

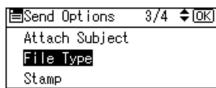

#### **Stamp**

This section explains the procedure for stamping on originals scanned from the ADF.

#### **∰**Important

- ☐ To enable stamping, you must install the optional Refax stamp cartridge.
- Press [Options].

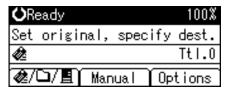

Press [▲] or [▼] to select [Stamp], and then press [OK].

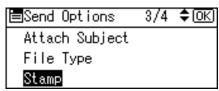

**3** Select [On], and then press [OK].

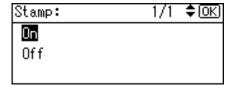

"Programmed" appears, and then the Send Options screen reappears.

# 4 Press [Escape].

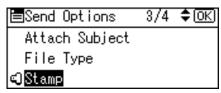

#### Note

- ☐ Stamping may continue even if scanning is interrupted, depending on the cause of interruption.
- ☐ Replace the stamp cartridge when Stamp begins to fade. For details, see "Replacing the Print Cartridges" and "Replacing the Transmission Stamp Cartridge", in Troubleshooting.
- □ **[Stamp]** appears only if the ADF is installed.

#### **Setting Security to PDF File**

This section explains security settings for PDF files.

Use security settings to prevent unauthorized access to PDF files.

#### **∰**Important

☐ Security settings can be made for PDF files only.

#### **Coding PDF file**

Set a password to protect and encrypt a PDF file. Only users who have the password can open and decrypt the PDF file.

#### **∰**Important

- ☐ Encryption is possible only for scan files sent by e-mail or Scan to Folder.
- ☐ You cannot open an encrypted file without a password. Make sure you do not forget a file's password.
- 1 Press [Options].

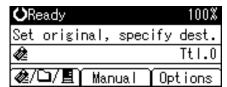

Press [▲] or [▼] to select [PDF Security Encryption], and then press [OK].

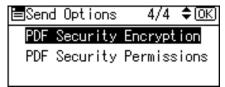

3 Select [Encrypt Document], and then press [OK].

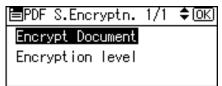

4 Select [On], and then press [OK].

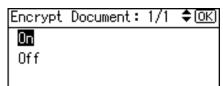

# **5** Enter a password, and then press [OK].

| Encryption  | Password: | (K) |
|-------------|-----------|-----|
| Enter passw | ord .     |     |
| abc         |           |     |
|             |           |     |

The password entered here will be required to open the PDF file.

**6** Enter the password again, and then press [OK].

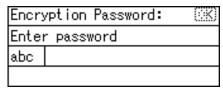

"Programmed" appears, and then the PDF Security Encryption screen reappears.

## Press [Escape] twice.

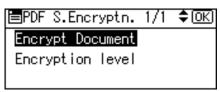

#### **𝚱** Note

- ☐ A document password cannot be the same as the Master password.
- ☐ You can enter up to 32 alphanumeric characters for a document password.

#### Selecting an encryption level for a PDF file

This section explains how to select an encryption level for a PDF file.

Press [Options].

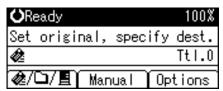

Press [▲] or [▼] to select [PDF Security Encryption], and then press [OK].

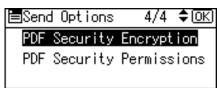

**3** Select [Encryption level], and then press [OK].

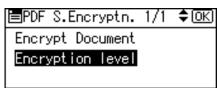

Select [40 bit] or [128 bit], and press then [OK].

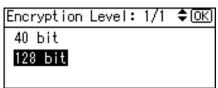

"Programmed" appears, and then the PDF Security Encryption screen reappears.

Press [Escape] twice.

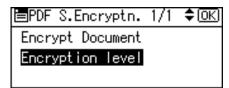

#### Note

- ☐ You can enter up to 32 alphanumeric characters for a document password.
- □ PDF file created under the **[128 bit]** Encryption Level cannot be viewed using Adobe Acrobat Reader 3.0 and 4.0.
- ☐ If [Permit Low Resolution Only] is specified as the print permission in [PDF Security Permissions], you cannot select [40 bit].

#### **Changing Permissions for PDF File**

Set a Master Password to restrict unauthorized printing, changing, copying, or extracting of a PDF file's content.

Only users who have the Master Password can reset or change these restrictions.

#### **∰**Important

- ☐ Encryption is possible only for scan files sent by e-mail or Scan to Folder.
- ☐ You cannot reset or change a file's restriction setting without the Master Password. Make a note of the Master Password in a secure place.
- 1 Press [Options].

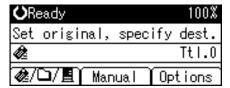

Press [▲] or [▼] to select [PDF Security Permissions], and then press [OK].

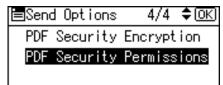

3 Select [Master Password], and then press [OK].

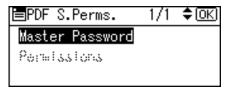

4 Select [On], and then press [OK].

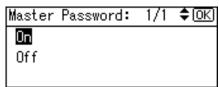

The password entry screen appears.

## **5** Enter a password, and then press [OK].

| Encryption Password: |  |
|----------------------|--|
| Enter password       |  |
| abc                  |  |
|                      |  |

The password entered here will be required to change the security settings of the PDF file.

**1** Enter then password again, and then press [OK].

| Encryption Password: (3K) |                  |  |  |  |  |  |
|---------------------------|------------------|--|--|--|--|--|
| Reent                     | Reenter password |  |  |  |  |  |
| abc                       |                  |  |  |  |  |  |
|                           |                  |  |  |  |  |  |

"Programmed" appears, and then the PDF Security Permissions screen reappears.

**7** Select [Permissions], and then press [OK].

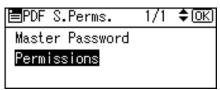

**8** Change the PDF security settings.

You can specify the following security settings:

- Print permission: [Prohibit], [Permit All] and [Permit Low Resolution Only].
- Editing permission: [Prohibit] or [Permit].
- Copying or extracting content permission: [Prohibit] or [Permit].

The following is a procedure to prohibit printing of scanned PDF files.

Select [Print], and then press [OK].

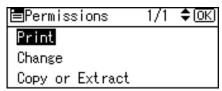

Select [Prohibit], and then press [OK].

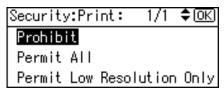

"Programmed" appears, and then the PDF Security Encryption screen reappears.

You can apply multiple security settings to a PDF file.

Press [Escape] three times.

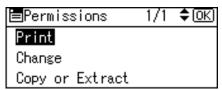

The Send Options screen reappears.

- **∅** Note
- ☐ The [Password] and [Master Password] cannot be the same.
- ☐ You can enter up to 32 alphanumeric characters for a Master Password.
- ☐ If **[40 bit]** is selected as the PDF encryption level, you cannot select **[Permit Low Resolution Only]** as the print permission.

# **Selecting Original Type**

Select an original type.

Use the [Full Color/ B&W] and [Original] keys in combination to select [Type 1(Color: Text)], [Type 2(Color: Photo)], [Type 3(B&W: Text)], or [Type 4(B&W: Photo)] as the original type.

The following table explains [Full Color/ B&W] and [Original] key combinations.

| [Full Color/ B&W] key | [Original] key | Original type          |
|-----------------------|----------------|------------------------|
| Full color            | Text           | [Type 1(Color: Text)]  |
| Full color            | Photo          | [Type 2(Color: Photo)] |
| Black and white       | Text           | [Type 3(B&W: Text)]    |
| Black and white       | Photo          | [Type 4(B&W: Photo)]   |

1 Press [Full Color/ B&W] to select full color or black and white.

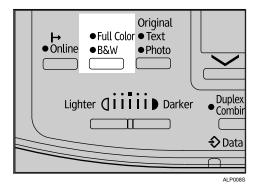

The indicator of the selected color type lights up.

**2** Press [Original] to select text or photo as the original type.

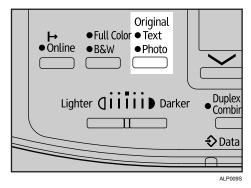

The indicator of the selected original type lights up.

#### Note

- ☐ Make the original type settings under [Scanner Features], [Original Type Setting]. In [Original Type Setting], you can change settings for [Type 1(Color: Text)], [Type 2(Color: Photo)], [Type 3(B&W: Text)], and [Type 4(B&W: Photo)]. By changing these settings, it is also possible to scan originals in gray scale. For details, see General Settings Guide.
- ☐ To scan files when [Dropout Color Settings] is enabled under [Scanner Features], select [Type 3(B&W: Text)] or [Type 4(B&W: Photo)]. [Original Type Setting] under [Scanner Features] determines whether [Type 3(B&W: Text)] or [Type 4(B&W: Photo)] is available. For details about how to select dropout colors, see General Settings Guide.

# **Adjusting Image Density**

Adjust the scan density in five levels.

1 Press [Lighter] or [Darker] to adjust the density.

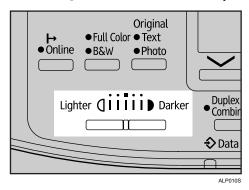

The density indicator "I" moves one place per button push.

# 6. Appendix

This appendix details specifications of the scanner function and explains supplementary settings.

## Relationship between Resolution and File Size

This section explains the relationship between resolution and original size.

Resolution and scan area are inversely related. The higher the resolution is set, the smaller the area that can be scanned. Conversely, the larger the scan area, the lower the resolution that can be set.

The relationship between the scanning resolution and the original size is shown below. If the file size is too large, the message "Exceeded max. data capacity. Check resolution and Start." appears on the control panel of the machine. Specify the scan size and resolution again.

#### Note

☐ Depending on the image compression level, the maximum image size may be limited.

# When Using for E-mail or Scan to Folder, or as a Network Delivery Scanner

This section explains the relationship between resolution and scan size when using the E-mail, Scan to Folder, or Network Delivery Scanner function.

If [Type 3(B&W: Text)] or [Type 4(B&W: Photo)] is selected as the original type under [Scanner Features]

All combinations up to A3 and 600 dpi can be scanned.

If [Type 1(Color: Text)] or [Type 2(Color: Photo)] is selected as the original type under [Scanner Features]

The originals can be scanned using combinations marked with  $\bigcirc$  in the table.

|                                            | 100 dpi | 200 dpi | 300 dpi | 400 dpi | 600 dpi |
|--------------------------------------------|---------|---------|---------|---------|---------|
| A3                                         | 0       | 0       | 0       | 0       |         |
| B4                                         | 0       | 0       | 0       | 0       |         |
| A4                                         | 0       | 0       | 0       | 0       | 0       |
| B5                                         | 0       | 0       | 0       | 0       | 0       |
| A5                                         | 0       | 0       | 0       | 0       | 0       |
| В6                                         | 0       | 0       | 0       | 0       | 0       |
| A6                                         | 0       | 0       | 0       | 0       | 0       |
| A7                                         | 0       | 0       | 0       | 0       | 0       |
| 11 x 17                                    | 0       | 0       | 0       | 0       |         |
| Legal (8 <sup>1</sup> / <sub>2</sub> x 14) | 0       | 0       | 0       | 0       |         |
| $8^{1}/_{2} \times 13$                     | 0       | 0       | 0       | 0       |         |
| Legal (8 <sup>1</sup> / <sub>2</sub> x 11) | 0       | 0       | 0       | 0       | 0       |
| $5^{1}/_{2} \times 8^{1}/_{2}$             | 0       | 0       | 0       | 0       | 0       |

#### Note

☐ Enter B6, A6, and A7 sizes directly.

#### When Using as a Network TWAIN Scanner

This section explains the relationship between resolution and scan size when using the machine as a TWAIN scanner.

#### If Function Upgrade Option is installed on the machine

To specify the scan area or resolution on the machine you are using as a network TWAIN scanner directly, see the TWAIN driver Help.

#### If [Binary(Text)], [Binary(Photo)], [Gray Scale], [8 Colors], or [8 Colors(Photo)] is selected in [Col./ Grad.:]

The originals can be scanned using combinations marked with  $\bigcirc$  in the table if the original orientation is  $\square$ .

|                                            | 100<br>dpi | 200<br>dpi | 300<br>dpi | 400<br>dpi | 500<br>dpi | 600<br>dpi | 700<br>dpi | 800<br>dpi | 900<br>dpi | 1000<br>dpi | 1100<br>dpi | 1200<br>dpi |
|--------------------------------------------|------------|------------|------------|------------|------------|------------|------------|------------|------------|-------------|-------------|-------------|
| A3                                         | 0          | 0          | 0          | 0          | 0          | 0          |            |            |            |             |             |             |
| B4                                         | 0          | 0          | 0          | 0          | 0          | 0          |            |            |            |             |             |             |
| A4                                         | 0          | 0          | 0          | 0          | 0          | 0          | 0          | 0          |            |             |             |             |
| B5                                         | 0          | 0          | 0          | 0          | 0          | 0          | 0          | 0          | 0          |             |             |             |
| A5                                         | 0          | 0          | 0          | 0          | 0          | 0          | 0          | 0          | 0          | 0           | 0           | 0           |
| B6                                         | 0          | 0          | 0          | 0          | 0          | 0          | 0          | 0          | 0          | 0           | 0           | 0           |
| A6                                         | 0          | 0          | 0          | 0          | 0          | 0          | 0          | 0          | 0          | 0           | 0           | 0           |
| A7                                         | 0          | 0          | 0          | 0          | 0          | 0          | 0          | 0          | 0          | 0           | 0           | 0           |
| 11 x 17                                    | 0          | 0          | 0          | 0          | 0          | 0          |            |            |            |             |             |             |
| Legal (8 <sup>1</sup> / <sub>2</sub> x 14) | 0          | 0          | 0          | 0          | 0          | 0          | 0          |            |            |             |             |             |
| $8^{1}/_{2} \times 13$                     | 0          | 0          | 0          | 0          | 0          | 0          | 0          |            |            |             |             |             |
| Legal (8 <sup>1</sup> / <sub>2</sub> x 11) | 0          | 0          | 0          | 0          | 0          | 0          | 0          | 0          |            |             |             |             |
| $5^1/_2 \times 8^1/_2$                     | 0          | 0          | 0          | 0          | 0          | 0          | 0          | 0          | 0          | 0           | 0           | 0           |

#### If [16770K colors] is selected in [Col./ Grad.:]

The originals can be scanned using combinations marked with  $\bigcirc$  in the table if the original orientation is  $\square$ .

|                                            | 100<br>dpi | 200<br>dpi | 300<br>dpi | 400<br>dpi | 500<br>dpi | 600<br>dpi | 700<br>dpi | 800<br>dpi | 900<br>dpi | 1000<br>dpi | 1100<br>dpi | 1200<br>dpi |
|--------------------------------------------|------------|------------|------------|------------|------------|------------|------------|------------|------------|-------------|-------------|-------------|
| A3                                         | 0          | 0          | 0          | 0          |            |            |            |            |            |             |             |             |
| B4                                         | 0          | 0          | 0          | 0          |            |            |            |            |            |             |             |             |
| A4                                         | 0          | 0          | 0          | 0          | 0          | 0          |            |            |            |             |             |             |
| B5                                         | 0          | 0          | 0          | 0          | 0          | 0          |            |            |            |             |             |             |
| A5                                         | 0          | 0          | 0          | 0          | 0          | 0          |            |            |            |             |             |             |
| B6                                         | 0          | 0          | 0          | 0          | 0          | 0          |            |            |            |             |             |             |
| A6                                         | 0          | 0          | 0          | 0          | 0          | 0          |            |            |            |             |             |             |
| A7                                         | 0          | 0          | 0          | 0          | 0          | 0          |            |            |            |             |             |             |
| 11 x 17                                    | 0          | 0          | 0          | 0          |            |            |            |            |            |             |             |             |
| Legal (8 <sup>1</sup> / <sub>2</sub> x 14) | 0          | 0          | 0          | 0          | 0          |            |            |            |            |             |             |             |
| $8^{1}/_{2} \times 13$                     | 0          | 0          | 0          | 0          | 0          |            |            |            |            |             |             |             |
| Legal (8 <sup>1</sup> / <sub>2</sub> x 11) | 0          | 0          | 0          | 0          | 0          | 0          |            |            |            |             |             |             |
| $5^1/_2 \times 8^1/_2$                     | 0          | 0          | 0          | 0          | 0          | 0          |            |            |            |             |             |             |

#### **𝒯** Note

☐ B6, A6, and A7 scan sizes must be entered directly.

#### If Function Upgrade Option is not installed on the machine

The following table shows the relationship between resolution and scan size when Function Upgrade Option is not installed in the machine.

#### ❖ If [Binary(Text)], [Binary(Photo)], [Gray Scale], [8 Colors], or [8 Colors(Photo)] is selected in [Col./ Grad.:]

The originals can be scanned using combinations marked with  $\bigcirc$  in the table if the original orientation is  $\square$ .

|                                            | 100<br>dpi | 200<br>dpi | 300<br>dpi | 400<br>dpi | 500<br>dpi | 600<br>dpi | 700<br>dpi | 800<br>dpi | 900<br>dpi | 1000<br>dpi | 1100<br>dpi | 1200<br>dpi |
|--------------------------------------------|------------|------------|------------|------------|------------|------------|------------|------------|------------|-------------|-------------|-------------|
| A3                                         | 0          | 0          | 0          | 0          | 0          | 0          |            |            |            |             |             |             |
| B4                                         | 0          | 0          | 0          | 0          | 0          | 0          | 0          | 0          |            |             |             |             |
| A4                                         | 0          | 0          | 0          | 0          | 0          | 0          | 0          | 0          |            |             |             |             |
| B5                                         | 0          | 0          | 0          | 0          | 0          | 0          | 0          | 0          | 0          | 0           | 0           | 0           |
| A5                                         | 0          | 0          | 0          | 0          | 0          | 0          | 0          | 0          | 0          | 0           | 0           | 0           |
| B6                                         | 0          | 0          | 0          | 0          | 0          | 0          | 0          | 0          | 0          | 0           | 0           | 0           |
| A6                                         | 0          | 0          | 0          | 0          | 0          | 0          | 0          | 0          | 0          | 0           | 0           | 0           |
| A7                                         | 0          | 0          | 0          | 0          | 0          | 0          | 0          | 0          | 0          | 0           | 0           | 0           |
| 11 x 17                                    | 0          | 0          | 0          | 0          | 0          | 0          |            |            |            |             |             |             |
| Legal (8 <sup>1</sup> / <sub>2</sub> x 14) | 0          | 0          | 0          | 0          | 0          | 0          | 0          | 0          |            |             |             |             |
| $8^{1}/_{2} \times 13$                     | 0          | 0          | 0          | 0          | 0          | 0          | 0          | 0          |            |             |             |             |
| Legal (8 <sup>1</sup> / <sub>2</sub> x 11) | 0          | 0          | 0          | 0          | 0          | 0          | 0          | 0          |            |             |             |             |
| $5^1/_2 \times 8^1/_2$                     | 0          | 0          | 0          | 0          | 0          | 0          | 0          | 0          | 0          | 0           | 0           | 0           |

#### ❖ If [16770K colors] is selected in [Col./ Grad.:]

The originals can be scanned using combinations marked with  $\bigcirc$  in the table if the original orientation is  $\square$ .

|                                            | 150<br>dpi | 200<br>dpi | 300<br>dpi | 400<br>dpi | 500<br>dpi | 600<br>dpi | 700<br>dpi | 800<br>dpi | 900<br>dpi | 1000<br>dpi | 1100<br>dpi | 1200<br>dpi |
|--------------------------------------------|------------|------------|------------|------------|------------|------------|------------|------------|------------|-------------|-------------|-------------|
| A3                                         | 0          |            |            |            |            |            |            |            |            |             |             |             |
| B4                                         | 0          |            |            |            |            |            |            |            |            |             |             |             |
| A4                                         | 0          | 0          |            |            |            |            |            |            |            |             |             |             |
| B5                                         | 0          | 0          |            |            |            |            |            |            |            |             |             |             |
| A5                                         | 0          | 0          | 0          |            |            |            |            |            |            |             |             |             |
| B6                                         | 0          | 0          | 0          |            |            |            |            |            |            |             |             |             |
| A6                                         | 0          | 0          | 0          | 0          |            |            |            |            |            |             |             |             |
| A7                                         | 0          | 0          | 0          | 0          | 0          | 0          |            |            |            |             |             |             |
| 11 x 17                                    | 0          |            |            |            |            |            |            |            |            |             |             |             |
| Legal (8 <sup>1</sup> / <sub>2</sub> x 14) | 0          |            |            |            |            |            |            |            |            |             |             |             |
| $8^{1}/_{2} \times 13$                     | 0          |            |            |            |            |            |            |            |            |             |             |             |
| Legal (8 <sup>1</sup> / <sub>2</sub> x 11) | 0          | 0          |            |            |            |            |            |            |            |             |             |             |
| $5^{1}/_{2} \times 8^{1}/_{2}$             | 0          | 0          | 0          |            |            |            |            |            |            |             |             |             |

#### Note

☐ B6, A6, and A7 scan sizes must be entered directly.

# Relationship between File Type Specified for Scan and File Types for Sending Files by E-mail or to Folder

This section explains the relationship between the file type specified for scanning originals and the file type to which files are converted when sent by e-mail or Scan to Folder.

#### Single page file type

| Scan Setting             | TIFF/JPEG specified                   | PDF specified |
|--------------------------|---------------------------------------|---------------|
| Black and white          | TIFF                                  | PDF           |
| Full color or gray scale | TIFF (uncompressed)/JPEG (compressed) | PDF           |

#### ❖ Multi-page file type

| Scan Setting             | TIFF specified      | PDF specified |
|--------------------------|---------------------|---------------|
| Black and white          | TIFF                | PDF           |
| Full color or gray scale | TIFF (uncompressed) | PDF           |

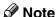

☐ If [Single Page:TIFF/JPEG] is specified when scanning a full color original, depending on the [Compress. (Gray/Full Clr)] settings under on [Scanner Features], the file format changes as follows: [On]....JPEG [Off]....TIFF

# Software Supplied on CD-ROM

This section explains the applications on the supplied CD-ROM.

#### **Quick Install**

This section explains the auto-run program.

When the CD-ROM is inserted into a client computer running Windows 95/98/Me/2000/XP, Windows Server2003, or Windows NT 4.0, the installer starts up automatically (auto run) to install various software.

#### 

- ☐ For installation under Windows 2000/XP, Windows Server 2003, or Windows NT 4.0, log on as an Administrators group member.
- ☐ If plug and play function is in operation, [New Hardware Found] will be displayed when starting Windows 2000/XP or Windows Server 2003. When starting Windows NT 4.0, [Found New Hardware Wizard] will be displayed. When starting Windows 95/98/Me, [New Hardware] or [Device Driver Wizard] will be displayed depending on the system version. If this screen appears, click [Cancel], insert the CD-ROM attached to this machine into the CD-ROM drive of the client computer, and then install by auto-run.
- ☐ Quick Install may not automatically work with certain operating system settings. If this happens, start "Setup.exe" on the CD-ROM root directory.
- ☐ To disable auto-run, set CD-ROM while pressing Shift key. Keep the Shift key pressed until the computer finishes reading from the CD-ROM.
- ☐ If **[Cancel]** is pressed during installation, the installation of all the software thereafter will be stopped. If cancelled, reinstall the remaining software after restarting the client computer.

#### **TWAIN Driver**

This section tells you the file path to the TWAIN driver and the TWAIN driver's system requirements.

You must install this driver if you want to scan originals or use the machine as a network TWAIN scanner.

#### ❖ File path

The TWAIN driver is stored in the following folder on the CD-ROM:

\DRIVERS\TWAIN

#### System requirements

 Hardware PC/AT-compatible machines that support the operating system properly This driver cannot be used in RISC-based processor (MIPS R series, Alpha AXP, or PowerPC) Windows NT environments.

- Operating system
   Microsoft Windows 95/98/Me
   Microsoft Windows 2000/XP
   Microsoft Windows NT 4.0
   Microsoft Windows Server 2003
- Display resolution 800 x 600 pixels, 256 colors or higher

#### **DeskTopBinder Lite**

This section tells you the file path to DeskTopBinder Lite, the DeskTopBinder Lite system requirements, and the applications that are installed with DeskTopBinder Lite.

DeskTopBinder is installed on the client computers to integrate and manage various kinds of files such as scan files, files created with applications, and existing scan files. This software allows you to use various functions for stored scan files such as viewing stored files. Also, with the ScanRouter delivery software, you can view the files stored in in-trays of the delivery server or use other functions for stored files. For details about DeskTopBinder Lite, see DeskTopBinder Lite manuals or DeskTopBinder Lite Help.

#### File path

The DeskTopBinder Lite is stored in the following folder on the CD-ROM provided with this machine:

\UTILITY\DESKV2

#### System requirements

- Hardware PC/AT-compatible machines that support the operating system properly
- Operating system
   When installing all functions of DeskTopBinder
   Microsoft Windows 98SE/Me/2000 Professional SP1 or later/2000 Server
   SP1 or later/2000 Advanced Server SP1 or later/XP Professional/XP
   Home Edition

Microsoft Windows Server 2003 Standard Edition/Enterprise Edition

When installing only SmartDeviceMonitor
Microsoft Windows 95 SP1/98/98SE/Me/2000 Professional SP1 or later/2000 Server SP1 or later/XP Professional/XP Home Edition
Microsoft Windows Server 2003 Standard Edition/Enterprise Edition
Microsoft Windows NT 4.0 SP5 or later

• Display resolution 800 x 600 pixels, 64K colors or higher

#### Software installed with DeskTopBinder Lite

- Auto Document Link
   Auto Document Link on the client computer monitors in-trays of the delivery server periodically, retrieves files delivered to in-trays, and notifies the user of delivery.
- RFWriter
   Instead of printing files created with an application, the RFWriter converts those files into TIFF or BMP image files and registers them in a work folder of DeskTopBinder. For details, see DeskTopBinder Help.
- Function Palette
   Function Palette allows you to use functions such as Scan using TWAIN
   scanner or Print without starting DeskTopBinder. To use these functions
   from Function Palette, you must first configure them using DeskTopBinder Extended Features. For details about Function Palette, see DeskTopBinder manuals.
- Extended Features Wizard
  The Extended Features Wizard allows you to make settings as in the [Extended Features] of the [Tools] menu. For details, see DeskTopBinder Help.

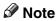

□ Usually, RFWriter is installed with DeskTopBinder Lite. However, if you are running Windows 98SE/Me, RFWriter may not be installed with DeskTopBinder Lite. In this case, install RFWriter manually using [Add Printer]. For details, see the README file in the [RFWriter] folder on the attached CD-ROM.

# Values of Various Set Items for Transmission/Delivery Function

This section explains the values of various transmission/delivery function settings.

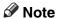

☐ Depending on the type or settings of the file or original, you may not be able to specify the destination or enter the maximum number of characters stated below.

#### **Transmission**

This section explains the values of transmission function settings.

#### E-mail

The following table tells you the maximum values of the e-mail sending function settings.

| Item                                                 | Maximum value               | Comments                                                                                                    |
|------------------------------------------------------|-----------------------------|----------------------------------------------------------------------------------------------------|
| Number of subject line characters                    | 128 alphanumeric characters | -                                                                                                    |
| Number of e-mail address characters                  | 128 alphanumeric characters | E-mail addresses found via<br>LDAP server search cannot be<br>selected if they contain more<br>than 128 characters.                     |
| Number of addresses you can specify at the same time | 100                         | You can specify 50 destinations by direct entry, including LDAP search. Select the remaining 50 destinations from registered addresses. |
| Sendable file size                                   | 725.3 MB per file           | -                                                                                                    |
| Sendable number of pages                             | 1000 pages per file         | -                                                                                                    |

#### Scan to Folder

The following table tells you the maximum values of the Scan to Folder function settings.

| Item                                                     | Maximum value               | Comments                                                       |
|----------------------------------------------------------|-----------------------------|----------------------------------------------------------------|
| Number of path name characters on SMB                    | 128 alphanumeric characters | -                                                              |
| Number of user name characters on SMB                    | 64 alphanumeric characters  | -                                                              |
| Number of password characters on SMB                     | 64 alphanumeric characters  | -                                                              |
| Number of server name characters on FTP                  | 64 alphanumeric characters  | -                                                              |
| Number of path name characters on FTP                    | 128 alphanumeric characters | -                                                              |
| Number of user name characters on FTP                    | 64 alphanumeric characters  | -                                                              |
| Number of password characters on FTP                     | 64 alphanumeric characters  | -                                                              |
| Number of path name characters on NCP                    | 128 alphanumeric characters | -                                                              |
| Number of user name characters on NCP                    | 64 alphanumeric characters  | -                                                              |
| Number of password characters on NCP                     | 64 alphanumeric characters  | -                                                              |
| Number of addresses that can be specified simultaneously | 32                          | You can specify a maximum of 32 directly entered destinations. |
| Sendable file size                                       | 2000 MB per file            | -                                                              |

#### **Simultaneous Transmission**

The following table tells you the maximum values of settings for using the Email and Scan to Folder functions simultaneously.

| Item                                                                | Maximum value | Comments                                                                                                    |
|---------------------------------------------------------------------|---------------|----------------------------------------------------------------------------------------------------|
| Number of destinations you can select for E-mail and Scan to Folder | 132           | -                                                                                                    |
| Number of destinations you can select for sending by e-mail         | 100           | You can specify a maximum of 50 directly entered destinations, including LDAP search-retrieved destinations. |
| Number of destinations you can set for sending by Scan to Folder    | 32            | -                                                                                                    |

# **The Network Delivery Function**

The following table tells you the values of setting items for the network delivery scanner function.

| Item                                                 | Maximum value               | Comments                                                                                                    |
|------------------------------------------------------|-----------------------------|----------------------------------------------------------------------------------------------------|
| Number of subject line characters                    | 128 alphanumeric characters | -                                                                                                    |
| Number of e-mail address characters                  | 128 alphanumeric characters | -                                                                                                    |
| Number of addresses you can specify at the same time | 100                         | You can specify 50 destinations by direct entry, including LDAP search. Select the remaining 50 destinations from registered addresses.  The maximum number of destinations you can specify differs depending on which ScanRouter delivery software you are using. For details, see the manuals |
| Sendable file size                                   | 2,000 MB per file           | supplied with the ScanRouter delivery software.                                                                                                    |

# **Specifications**

The following table tells you the specifications of the scanner.

| Scan method                                                                                             | Flatbed scanning                                                                                                    |
|----------------------------------------------------------------------------------------------------|----------------------------------------------------------------------------------------------------|
| Scan speed                                                                                              | When using the E-mail/ Scan to Folder/ Network Delivery Scanner function: Black&White: 42page/min                                                                                               |
|                                                                                                    | (Original size: A4 □, Original type: Text, Resolution: 200dpi, Compression (Black & White): On, ITU-T No.1 chart, 1-side scanning)                                                              |
|                                                                                                    | When using the E-mail/ Scan to Folder/ Network Delivery Scanner function:                                                                                                    |
|                                                                                                    | Full Color: 13 page/min                                                                                                    |
|                                                                                                    | (Original size: A4, Original type: Text/Photo, Resolution: 200dpi, Compression (Gray Scale/Full Color): Compression level 3, Original Chart, 1-side scanning)                                   |
|                                                                                                    | Scanning speed differs depending on the fol-<br>lowing: operating environment of the machine<br>and computer, scan settings, and the content of<br>originals (denser images require more time). |
| Image sensor type                                                                                       | CCD Image Sensor                                                                                                    |
| Scan type                                                                                               | Sheet, book                                                                                                    |
| Interface                                                                                               | Ethernet interface (10BASE - T or 100BASE - TX), IEEE 1394 (IPv4 over 1394) (option), IEEE 802.11b (Wireless LAN) (option)                                                                      |
| Maximum scan size                                                                                       | DLT (11" × 17"□)                                                                                                    |
| Scan sizes automatically detectable from the exposure glass                                             | $11" \times 17" \square, 8^1/_2" \times 14" \square, 8^1/_2" \times 11" \square, 8^1/_2" \times 11" \square$                                                                                    |
| Scan sizes automatically detectable from the ADF                                                        | $11" \times 17" \square, 8^1/_2" \times 14" \square, 8^1/_2" \times 11" \square, 8^1/_2" \times 11" \square, 5^1/_2" \times 8^1/_2" \square, 5^1/_2" \times 8^1/_2" \square$                    |
| Basic scanning resolution                                                                               | 600 dpi (8-bit gray scale)                                                                                                    |
| Selectable scanning resolutions when using the E-mail/Scan to Folder/ Network delivery scanner function | 100 dpi, 200 dpi, 300 dpi, 400 dpi, 600 dpi                                                                                                    |
| Selectable scanning resolution when using TWAIN scanner                                                 | 100 dpi to 1200 dpi                                                                                                    |
| Sendable file formats                                                                                   | TIFF, JPEG, PDF                                                                                                    |
| Image compression type for black and white (two values)                                                 | TIFF (MH, MR, MMR)                                                                                                    |
| Image compression type for gray scale/full color                                                        | JPEG                                                                                                    |
| Protocol for sending e-mail                                                                             | IPv4, IPX                                                                                                    |
| Network protocol                                                                                        | SMTP, POP3                                                                                                    |
| Protocol for Scan to Folder                                                                             | SMB, FTP, NCP                                                                                                    |
|                                                                                                    |                                                                                                    |

# **INDEX**

| A                                                                                                    | 1                                                                                                    |
|----------------------------------------------------------------------------------------------------|----------------------------------------------------------------------------------------------------|
| Address book, 9, 43  registering e-mail address, 26  registering folder path, 68  ADF, 1  ARDF, 1  Attach Subject, 106  Auto Document Feeder, 1  Auto Document Feeder capable of scanning both sides of a sheet, 1  Auto-run program, 126 | IEEE1394, 8, 42, 89<br>Image Density, 117<br>Installation, 73, 90                                                                       |
|                                                                                                    | Job Information, 37, 69, 85 JPEG, 125  L LDAP server, 7                                                                                 |
| <u>B</u>                                                                                                    | M                                                                                                    |
| Bindery, 64 Browse Network, 57, 64  C                                                                                                    | Manual Entry E-mail address, 20 path to a destination folder, 54, 62                                                                    |
| CD-ROM, 126  DeskTopBinder Lite, 127  TWAIN driver, 126  Checking selected destinations, 25, 67  Check selected destinations, 84  CSV file, 9, 43                                                                                         | Mixed Size Mode, 104 Mixed sizes, 94 Multi-pages, 125  N NCP, 64                                                                        |
| Custom size, 101  D                                                                                                    | NDS, 62, 64<br>NetWare, 39, 62, 64<br>Network Delivery function, 131                                                                    |
| Delivery server, 71 DeskTopBinder Lite, 71, 73, 127 Destination, 14 Destination folder, 48 Destination List, 79 Destination List settings, 4 Display, 2 Display and Key Operation, 3                                                      | Network Delivery Scanner operation, 76<br>Number of addresses for<br>simultaneous transmission, 130                                     |
|                                                                                                    | Original orientation, 103 Original type, 115                                                                                            |
| E-mail address, 9 Ethernet, 8, 42, 89  F  File type, 107 Folder path, 53 FTP, 39, 59                                                                                                    | PDF, 125 Preparation sending by e-mail, 8 sending by scan to folder, 42 settings for scan files, 72 using the Network TWAIN scanner, 89 |

Quick Dial key, 14, 29, 48, 79

| R                                                                                                    | Set I/O device, 71                                                                                                    |
|----------------------------------------------------------------------------------------------------|----------------------------------------------------------------------------------------------------|
| Registration number, 31, 81<br>Resolution and file size, 119<br>Resolution and original Size, 121<br>Resolution and scan size, 120<br>Return Receipt, 76                                                      | Shared folder, 39 Single page, 125 SmartDeviceMonitor for Admin, 9, 43 SMB, 54, 57 SMTP server, 7 Specifications, 132                                      |
| 8                                                                                                    | Specifying a destination, 79 Specifying sender, 28, 31                                                                                                    |
| Scanner driver, 91 Scanner Features, 4 Administrator Tools, 5 Scan Settings, 4                                                                                                    | Stamp, 108 Subject, 106 Symbol, 1                                                                                                    |
| Send Settings, 5 Scanner Mode, 2 ScanRouter delivery software, 71 Scan to Folder, 39, 46 Screen E-mail, 10 Network delivery scanner, 74 Scan to Folder, 44 Search Address Book, 82                            | TIFF, 125 Transmission, 129 Transmission Files Status, 37, 69, 85 TWAIN driver, 90, 126 TWAIN scanner, 87, 91, 92, 121                                     |
| Search Address Book, 82 Search by Name, 82 Search Destination by comment, 83 by folder path, 53 by name, 17, 51, 82 destination list, 15, 49, 80 e-mail address, 18 LDAP, 21                                  | Value of set item for sending e-mail, 129 Values for set items of Scan to Folder function, 130 Values of various set items Delivery, 129 Transmission, 129 |
| registration number, 16, 81 Searching for a sender by e-mail address, 35 by name, 33 Security settings for PDF file change permissions, 112 coding, 109                                                       | Web Image Monitor, 9, 43<br>Wireless LAN, 8, 42, 89                                                                                                    |
| encryption level, 111 Selecting a Destination Address Book, 14 Selecting a destination, 48,79 Quick Dial key, 14 registration number, 50                                                                      |                                                                                                    |
| Selecting a sender  Destination List, 30  Quick Dial key, 29  Sending e-mail, 12  Sending scan files by e-mail, 7  Send option  Original Orientation, 96  Original Setting, 98  Resolution, 95  Scan Size, 99 |                                                                                                    |

| In accordance with IEC 60417, this machine uses the following symbols for the main switch:    means POWER ON.    means POWER OFF.                                                                                                    |
|----------------------------------------------------------------------------------------------------|
| Note to users in Canada                                                                                                    |
| •••••••                                                                                                    |
| Note:                                                                                                    |
| This Class B digital apparatus complies with Canadian ICES-003.                                                                                                    |
| • • • • • • • • • • • • • • • • • • • •                                                                                                    |
| Remarque concernant les utilisateurs au Canada                                                                                                    |
| •                                                                                                    |
| Avertissement:                                                                                                    |
| Cet appareil numérique de la classe B est conforme à la norme NMB-003 du Canada.                                                                                                    |
|                                                                                                    |
| Note to users in the United States of America                                                                                                    |
|                                                                                                    |
| Note:                                                                                                    |
| This equipment has been tested and found to comply with the limits for a Class B digital device, pursuant to Part 15 of the FCC Rules. These limits are designed to provide reasonable protection against harmful interference in a residential installation. This equipment generates, uses and can radiate radio frequency energy and, if not installed and used in accordance with the instructions, may cause harmful interference to radio communications. However, there is no guarantee that interference will not occur in a particular installation. If this equipment does cause harmful interference to radio or television reception, which can be determined by turning the equipment off and on, the user is encouraged to try to correct the interference by one more of the following measures: |
| Reorient or relocate the receiving antenna.                                                                                                    |
| Increase the separation between the equipment and receiver.  Connect the equipment into an outlet on a circuit different from that to which the receiver is connected.                                                                                                    |
| Consult the dealer or an experienced radio /TV technician for help.                                                                                                    |
|                                                                                                    |
|                                                                                                    |
| Caution:                                                                                                    |
| Changes or modifications not expressly approved by the party responsible for compliance could void the user's authority to operate the equipment.                                                                                                    |
|                                                                                                    |
| Declaration of Conformity                                                                                                    |
| Product Name: Printer/Scapper Centreller L Copy Machine                                                                                                    |

Product Name: Printer/Scanner Controller + Copy Machine Model Number: SGC 1506/GS 106/LD215c/Aficio 615C

Responsible party: Ricoh Corporation

Address: 5 Dedrick Place, West Caldwell, NJ 07006

Telephone number: 973-882-2000

This device complies with Part 15 of the FCC Rules. Operation is subject to the following two conditions:

- 1. This device may not cause harmful interference, and
- 2. this device must accept any interference received, including interference that may cause undesired operation.

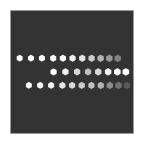

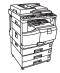

Free Manuals Download Website

http://myh66.com

http://usermanuals.us

http://www.somanuals.com

http://www.4manuals.cc

http://www.manual-lib.com

http://www.404manual.com

http://www.luxmanual.com

http://aubethermostatmanual.com

Golf course search by state

http://golfingnear.com

Email search by domain

http://emailbydomain.com

Auto manuals search

http://auto.somanuals.com

TV manuals search

http://tv.somanuals.com